# <span id="page-0-0"></span>**Guida per l'utente del Proiettore Dell™ 2200MP**

Le informazioni riportate sotto sono state fornite dal costruttore dell'apparecchiatura senza verifica indipendente da parte della Dell e sono soggette alle Restrizioni e rinuncie annotate in basso.

[Istruzioni di sicurezza \(leggere prima di collegare il proiettore\)](#page-1-0) [Informazioni sul proiettore](#page-2-0) [Installazione](#page-8-0) [Uso del proiettore](#page-14-0) [Risoluzione dei problemi](#page-27-0) **[Specifiche](#page-30-0)** [Avvisi normativi](#page-32-0) [Come contattare la Dell](#page-38-0)

## **Note, Avvisi e Attenzione**

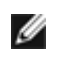

**N.B.** Un N.B. indica informazioni importanti che contribuiscono a migliorare l'utilizzo del proiettore.

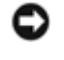

**AVVISO:** Un AVVISO indica un danno potenziale all'hardware o perdita di dati e spiega come evitare il problema.

⚠

**ATTENZIONE: Un messaggio di ATTENZIONE indica un rischio di danni materiali, lesioni personali o morte.**

**Le informazioni contenute in questo documento sono soggette a modifiche senza preavviso. © 2003 Coretronic Corporation. © 2003 Dell Inc.. Tutti i diritti riservati.**

È severamente vietata la riproduzione, con qualsiasi strumento, senza l'autorizzazione scritta di Dell Inc..

Marchi di fabbrica usati nel presente documento: *Dell* e il logo *DELL* sono marchi di fabbrica della Dell Inc.. *DLP* e *Texas Instruments* sono marchi depositati della Texas Instruments Corporation. *Microsoft* e *Windows* sono marchi depositati della Microsoft Corporation. *Macintosh* è un marchio depositato della Apple Computer, Inc.

Altri marchi di fabbrica e nomi commerciali possono essere utilizzati in questo documento sia in riferimento alle aziende che rivendicano il marchio e i nomi sia in riferimento ai prodotti stessi. La Dell Inc. nega qualsiasi partecipazione di proprietà relativa a marchi di fabbrica e nomi commerciali diversi da quelli di sua proprietà.

#### **Restrizioni e rinuncie**

Le informazioni contenute in questo documento, incluse tutte le istruzioni, messaggi di attenzione, approvazioni e certificazioni, sono state fornite dal costruttore e non sono pertanto state indipendentemente verificate o collaudate dalla Dell. La Dell non è responsabile per danni causati dal seguire o non seguire queste istruzioni.

Tutte le dichiarazioni o le rivendicazioni riguardanti le proprietà, capacità, velocità o requisiti del componente a cui si fa riferimento in questo documento sono state effettuate dal costruttore e non dalla Dell. La Dell specificamente nega qualsiasi conoscenza della precisione, completezza o prova di tali dichiarazioni.

**Ottobre 2003 Rev. A00**

# <span id="page-1-0"></span>**Istruzioni di sicurezza: Proiettore Dell™ 2200MP**

# **ATTENZIONE**

Utilizzare le seguenti istruzioni per proteggere il proiettore da eventuali danni e per assicurare la propria sicurezza personale.

- Durante l'uso la superficie della base del proiettore diventa molto calda. Esercitare la massima attenzione nel maneggiare l'unità.
- Durante l'uso la lampadina diventa molto calda. Prima di sostituire la lampadina, lasciar raffreddare il proiettore per almeno 30 minuti, seguire tutte le istruzioni descritte in "Sostituzione della lampadina".
- Non toccare mai l'ampolla o il vetro della lampadina. L'ampolla potrebbe esplodere se maneggiata incorrettamente, anche solo toccando l'ampolla o il vetro della lampadina.
- Rimuovere il coperchio dell'obiettivo prima di accendere il proiettore. In caso contrario, il cappuccio dell'obiettivo può raggiungere temperature molto alte.
- Per evitare danni al proiettore e alla lampadina, lasciare la ventola di raffreddamento in funzione per almeno 2 minuti prima di spegnere il proiettore.
- Non bloccare le aperture e le fessure di ventilazione del proiettore.
- Scollegare il cavo di alimentazione dalla presa elettrica se il proiettore non viene utilizzato per molto tempo.
- Non usare il proiettore in ambienti estremamente caldi, freddi o umidi.
- Non usare il proiettore in zone esposte a polvere o sporcizia..
- Non usare il proiettore nelle vicinanze di elettrodomestici che generano forti campi magnetici.
- Non esporre il proiettore alla luce diretta del sole.
- Non guardare direttamente nell'obiettivo quando il proiettore è acceso; la luce potrebbe danneggiare gli occhi.
- Per ridurre il rischio di incendi o scosse elettriche, non esporre il proiettore alla pioggia o all'umidità.
- Per prevenire scosse elettriche, non aprire o smontare il proiettore più di quanto sia necessario per sostituire la lampadina.
- Prima di rimuovere o riporre il proiettore nella sua custodia, per evitare di danneggiarlo, assicurarsi che le lenti dello zoom e il piedino di elevazione siano completamente rientrati.
- Spegnere il proiettore e scollegarlo dalla presa elettrica prima di procedere con la pulizia. Usare un panno morbido inumidito con un detergente delicato per pulire la custodia del display. Non usare detergenti abrasivi, cere o solventi.

[Torna alla pagina Sommario](#page-0-0)

# <span id="page-2-0"></span>**Informazioni sul proiettore: Proiettore Dell™ 2200MP**

- **O** [Caratteristiche](#page-2-1)
- **[Attrezzatura](#page-2-2)**
- **[Unità principale](#page-4-0)**
- **[Pannello di controllo](#page-4-1)**
- **[Porte di connessione](#page-5-0)**
- **O** Telecomando

#### <span id="page-2-1"></span>**Caratteristiche**

- Tecnologia DLP™ Texas Instruments a chip singolo 0,55"
- Dispositivo digitale micromirror DDR (double data rate doppia velocità di trasmissione dei dati) a П contrasto elevato
- Risoluzione True SVGA (800 x 600 pixel indirizzabili)
- Design leggero e compatto da 2,14 kg
- Luminosità 1200 lumen ANSI (max)\*
- □ Rapporto di contrasto 1700:1 (full on / full off)
- $\Box$  Lenti zoom manuale 1,2x
- □ Altoparlante a 2 W integrato
- Ridimensionamento automatico (Auto-Sync) dell'immagine a schermo intero 800 x 600 con  $\Box$ compatibilità di compressione graduale per SXGA+,SXGA, XGA, SVGA, VGA, MAC
- $\Box$  Modalità video preimpostate e personalizzate per impostazioni video e grafiche ottimali
- Autodiagnostica per la risoluzione dei problemi video
- Deinterlacciamento hardware all'avanguardia "motion adaptive" (per la fluidità delle immagini) con  $\Box$ pull down 3:2 e 2:2
- Lampadina da 200 Watt sostituibile dall'utente
- Compatibilità con computer Macintosh®
- Compatibilità con NTSC, NTSC4.43, PAL, PAL-M, PAL-N, SECAM e HDTV (1080i, 720P, 576i/P,  $\Box$ 480i/P)
- $\Box$  Telecomando multifunzione
- Cavetto a 15 piedini D-Sub per la connettività video analogica
- □ Compatibilità con TV ad alta definizione (High Definition TV HDTV)
- Menu multilingue su schermo di facile uso (OSD)
- Correzione elettronica avanzata della distorsione trapezoidale
- Pannello di controllo retroilluminabile di facile uso
- Custodia per il trasporto inclusa

\*Sulla base di collaudi ANSI/NAPM IT7.228-1997 di 100 unità, ottobre 2003, con in media 1152 lumen ANSI. La luminosità della lampada diminuisce con l'uso. Dell consiglia di sostituire la lampada dopo 2000 ore di utilizzo.

#### <span id="page-2-2"></span>**Attrezzatura**

Il proiettore viene fornito con gli elementi indicati di seguito. Assicurarsi che la fornitura sia completa, e [rivolgersi](#page-38-0) [alla Dell](#page-38-0) se manca qualcosa.

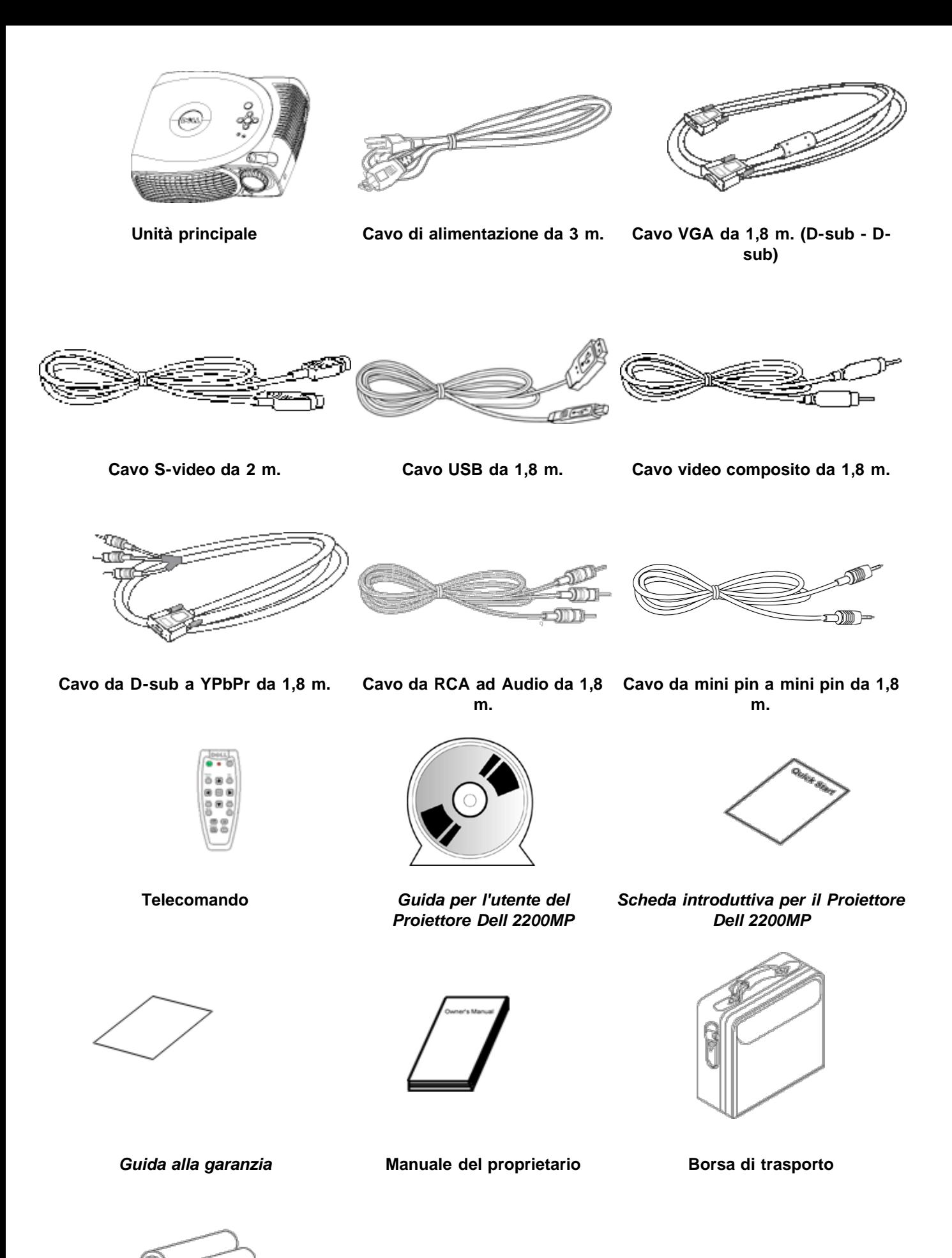

**Batterie (2)**

<span id="page-4-0"></span>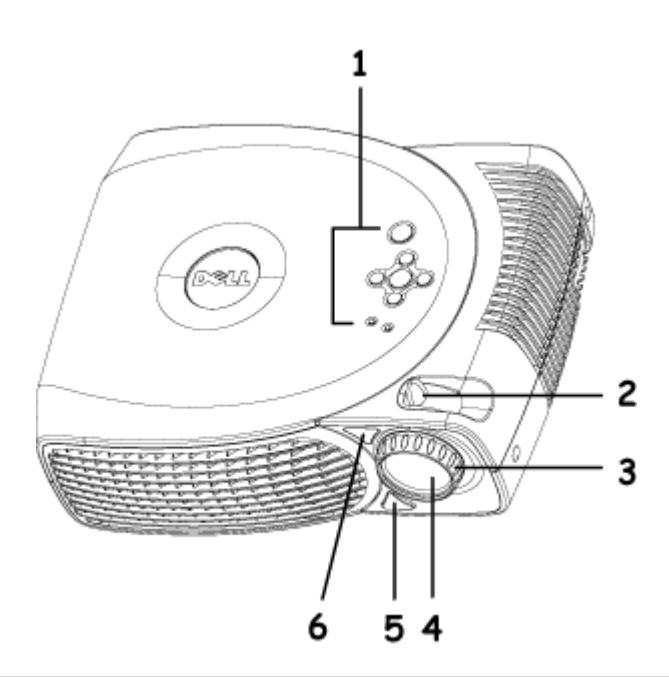

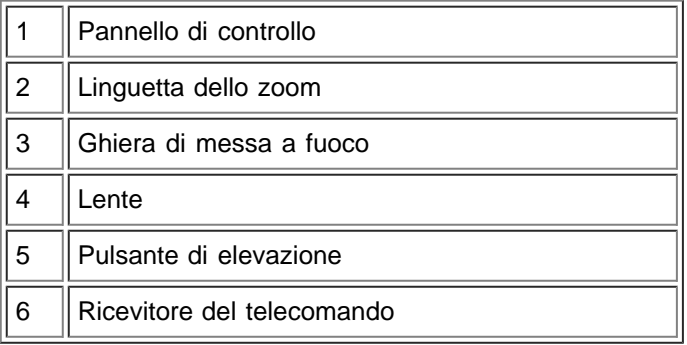

### <span id="page-4-1"></span>**Pannello di controllo**

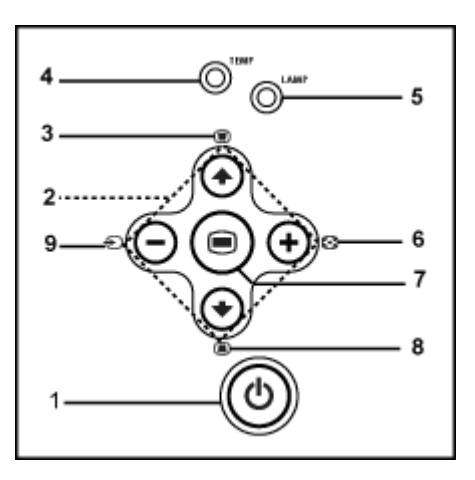

# $\boxed{1}$  Pulsante di accensione

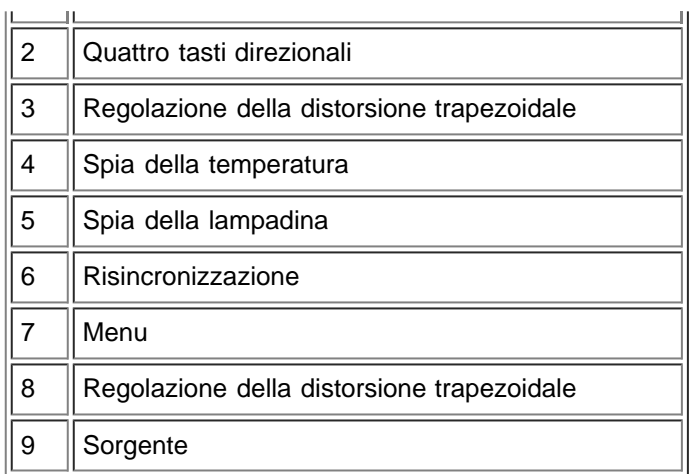

### <span id="page-5-0"></span>**Porte di connessione**

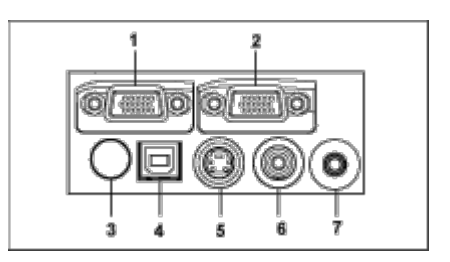

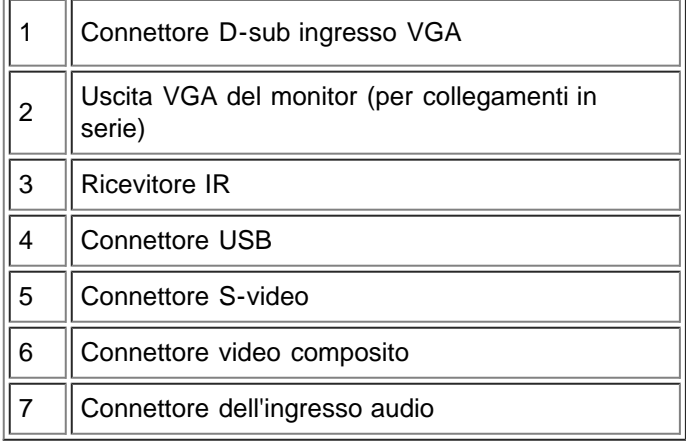

<span id="page-5-1"></span>**Telecomando**

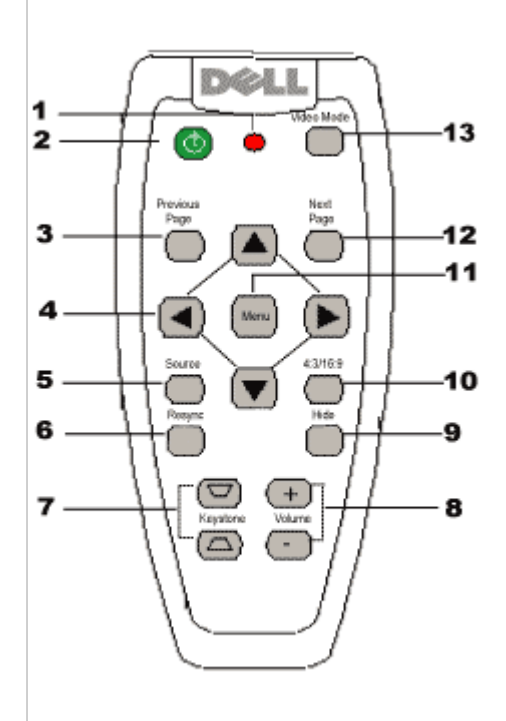

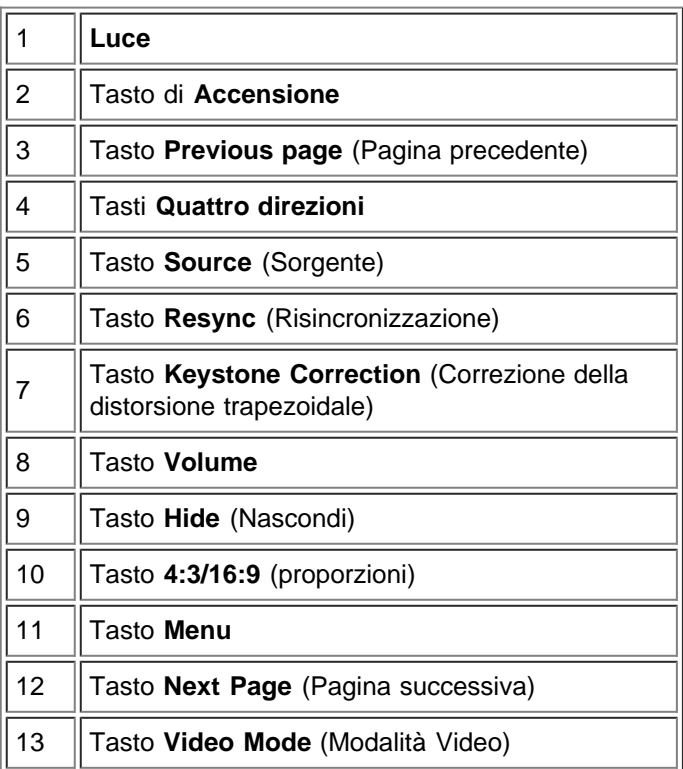

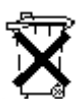

**Smaltimento della batteria:** Il telecomando del proiettore utilizza batterie contenenti Zinco-Manganese. Se è necessario sostituire le batterie, consultare la *Scheda introduttiva del Proiettore Dell 2200MP*.

Non gettare le batterie usate con i rifiuti domestici. Contattare l'ente rifiuti locale per informazioni sul luogo più vicino in cui smaltire le batterie.

[Torna alla pagina Sommario](#page-0-0)

<span id="page-8-0"></span>[Torna alla pagina Sommario](#page-0-0)

# **Installazione: Proiettore Dell™ 2200MP**

Collegare il proiettore

Accensione/Spegnimento del proiettore

Regolazione dell'immagine proiettata

Sostituzione della lampadina

### **Collegare il proiettore**

### **A. Al computer**

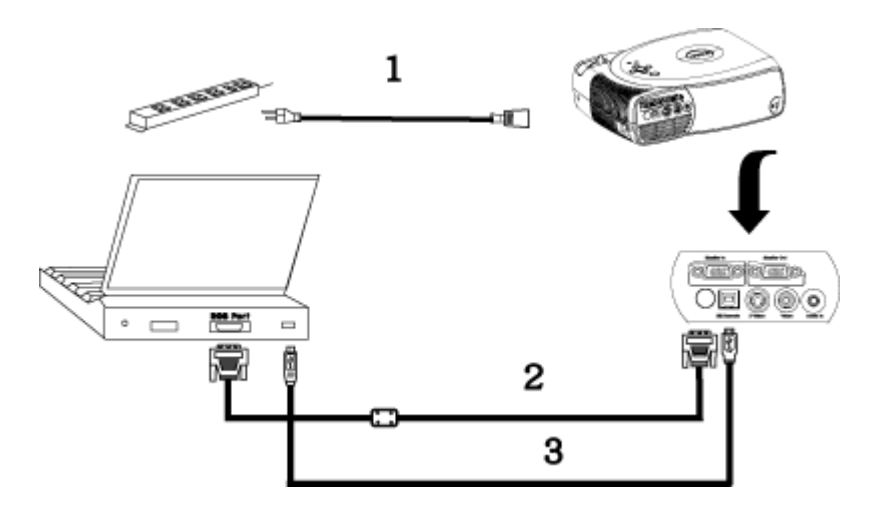

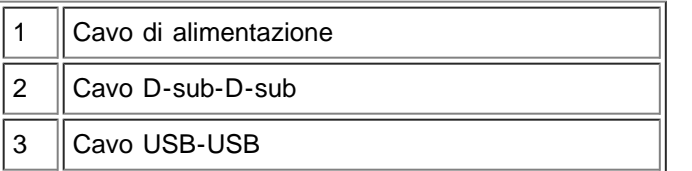

**B. Al lettore DVD:** Vi sono tre metodi possibili per il collegamento ad un lettore DVD.

#### **1. Collegamento con un cavo adattatore:**

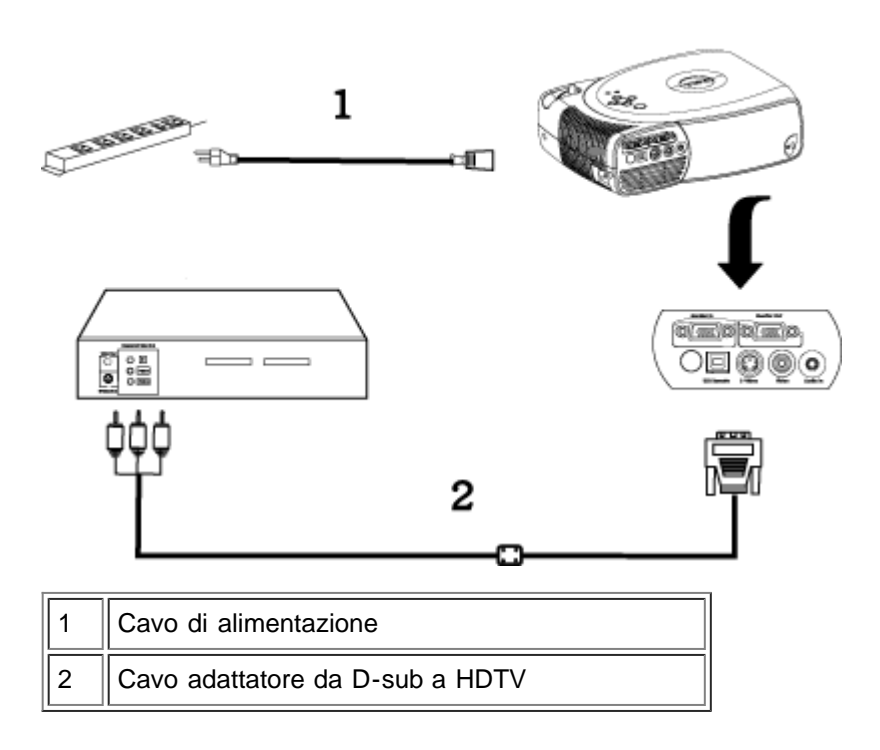

**2. Collegamento con un cavo S-video:**

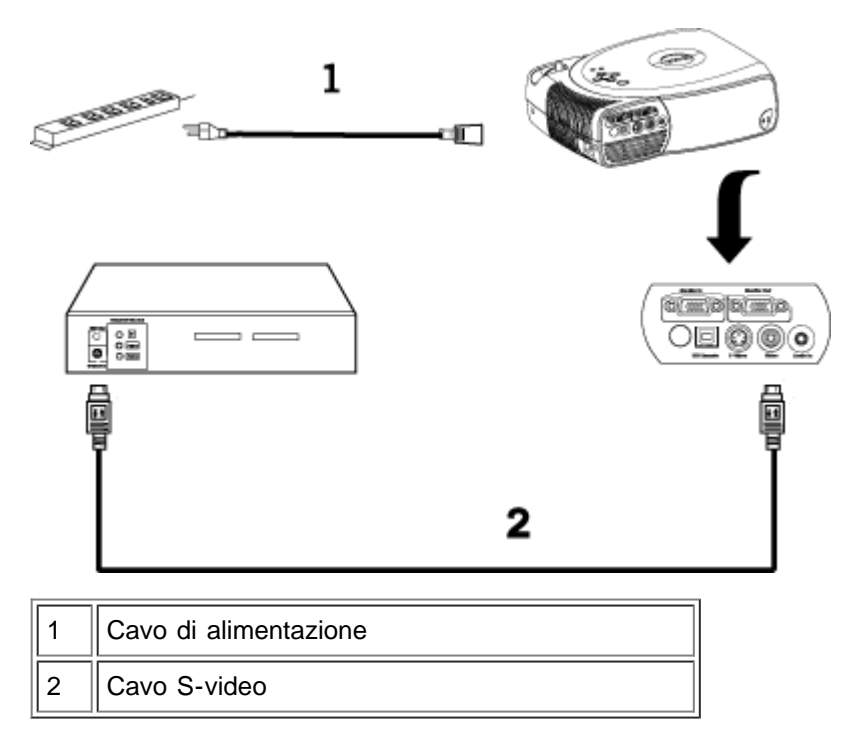

#### **3. Collegamento con un cavo composito:**

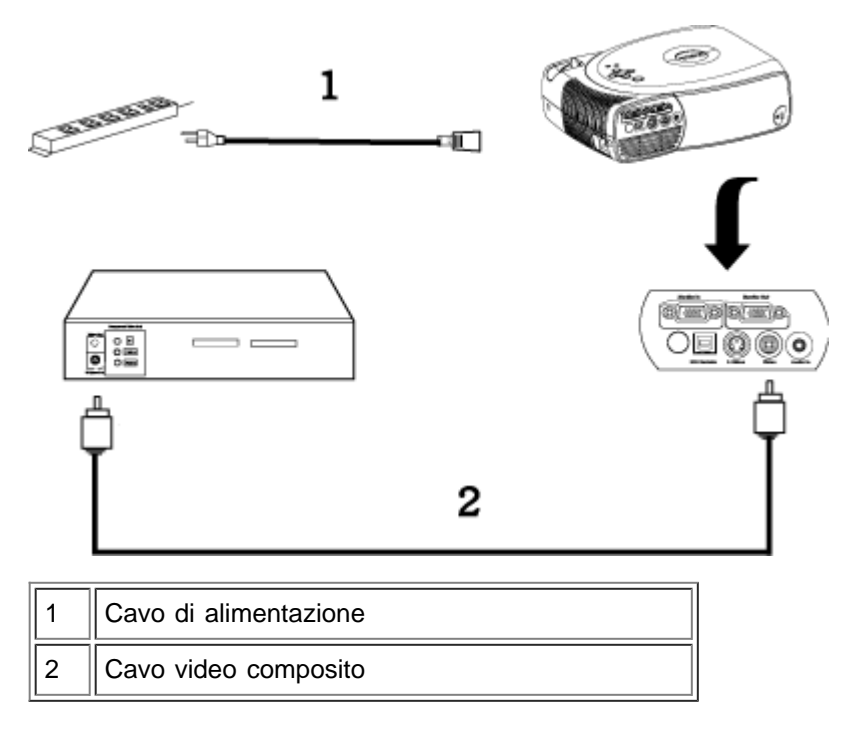

#### **Accensione/Spegnimento del proiettore**

#### Accensione del proiettore

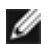

**NOTA:** Accendere il proiettore prima di accendere la sorgente.

- 1. Rimuovere il coperchio dall'obiettivo.
- 2. Assicurarsi che il cavo di alimentazione e il cavo o i cavi di segnale appropriati siano saldamente collegati. La luce del pulsante di accensione lampeggerà con una luce verde.
- 3. Premere il pulsante di alimentazione per accendere il proiettore. Il logo Dell verrà visualizzato per 30 secondi.
- 4. Accendere la sorgente (computer, portatile, DVD, ecc.). Il proiettore rileva automaticamente la sorgente.

Se sullo schermo compare il messaggio "Ricerca segnale ...", assicurarsi che il cavo o i cavi segnale corretti siano collegati saldamente.

Se si stanno collegando simultaneamente sorgenti multiple al proiettore, premere il tasto **Source** (Sorgente) sul *[telecomando](#page-5-1)* o [pannello di controllo](#page-4-1) per selezionare la sorgente desiderata.

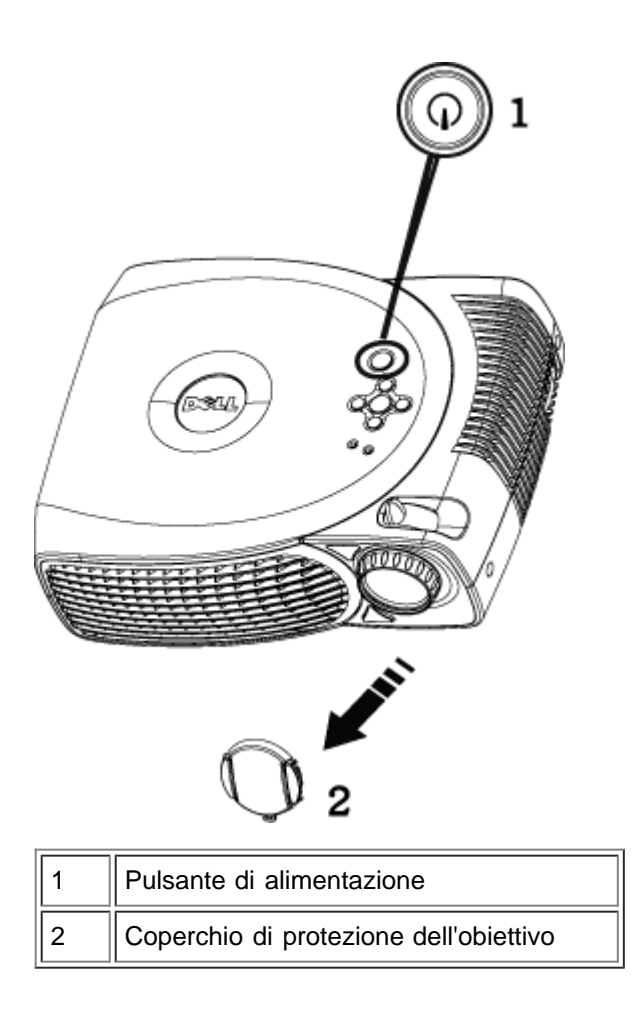

#### Spegnimento del Proiettore

NON STACCARE IL PROIETTORE DALLA CORRENTE PRIMA DI AVERE ESEGUITO CORRETTAMENTE I SEGUENTI PASSAGGI.

- 1. Premere il pulsante di alimentazione per spegnere il proiettore. Sull'OSD apparirà il messaggio "Power off the lamp?" (Spegnere la lampadina?).
- 2. Premere nuovamente il pulsante di alimentazione. Le ventole di raffreddamento continuano a funzionare per 2 minuti.
- 3. Se la spia luminosa **LAMP** (LAMPADINA) è di colore arancione, sostituire la lampadina.
- 4. Se la spia luminosa **TEMP** (TEMPERATURA) è di colore arancione, il proiettore si è surriscaldato. Il display si spegnerà automaticamente. Provate a riaccendere il display nuovamente dopo che il proiettore si è raffreddato. Se il problema persiste, [contattare la Dell](#page-38-0).
- 5. Se la spia **TEMP** lampeggia arancione, si è verificata un'anomalia in una ventola del proiettore e il proiettore viene automaticamente spento. Se il problema persiste [contattare la Dell](#page-38-0).
- 6. Staccare il cavo di alimentazione dalla presa di corrente e dal proiettore.
- 7. Se viene premuto il pulsante di alimentazione mentre il proiettore è in funzione, sullo schermo verrà visualizzato il messaggio "Power off the Lamp?" (Spegnere la lampadina?). Premere un tasto sul pannello di controllo per eliminare il messaggio o ignorarlo e il messaggio scomparirà dopo 5 secondi.

#### **Regolazione dell'immagine proiettata**

Regolazione dell'altezza del proiettore

Per sollevare il proiettore:

- 1. Premere il pulsante di elevazione.
- 2. Sollevare il proiettore fino all'angolo di proiezione desiderato, dopodiché lasciare il pulsante per bloccare il piedino di elevazione in posizione.
- 3. Utilizzare la rotellina di regolazione dell'inclinazione per mettere a punto l'angolatura dello schermo.

Per abbassare il proiettore:

- 1. Premere il pulsante di elevazione.
- 2. Abbassare il proiettore, dopodiché lasciare il pulsante per bloccare il piedino di elevazione in posizione.

Avviso: Prima di riporre il proiettore nella sua custodia, per evitare di danneggiarlo, assicurarsi che le lenti dello zoom e il piedino di elevazione siano completamente rientrati.

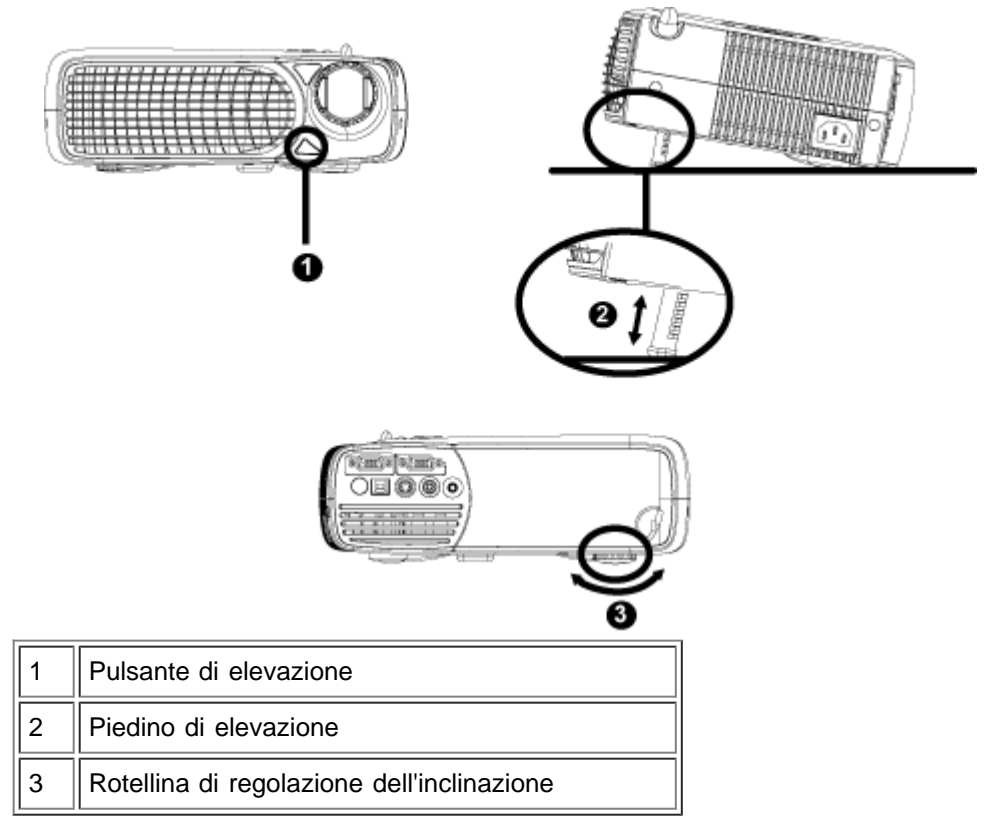

#### **Regolazione della messa a fuoco del proiettore**

- 1. Ruotare la linguetta dello zoom per ingrandire o ridurre la visualizzazione.
- 2. Ruotare la ghiera di messa a fuoco fin quando l'immagine non è chiara. Il proiettore può essere messo a fuoco su distanze da 1,2 m a 12 m.

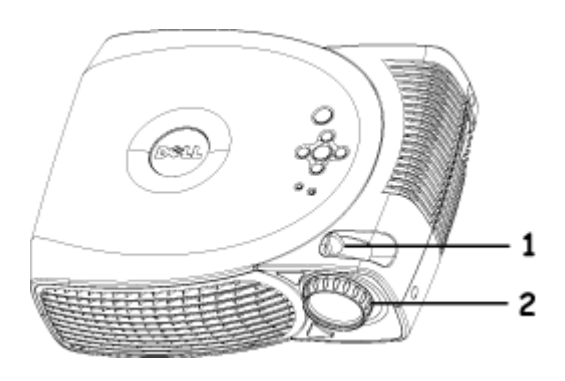

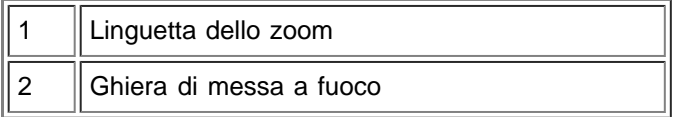

#### **Regolazione delle dimensioni dell'immagine**

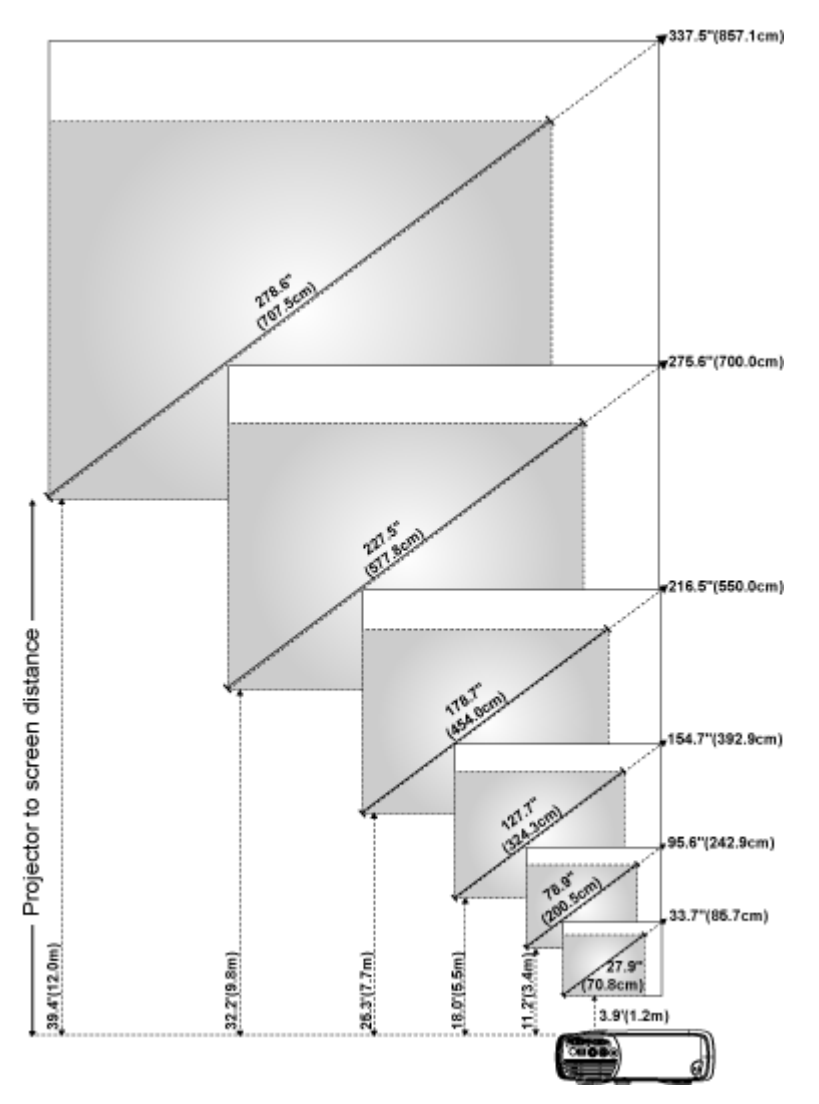

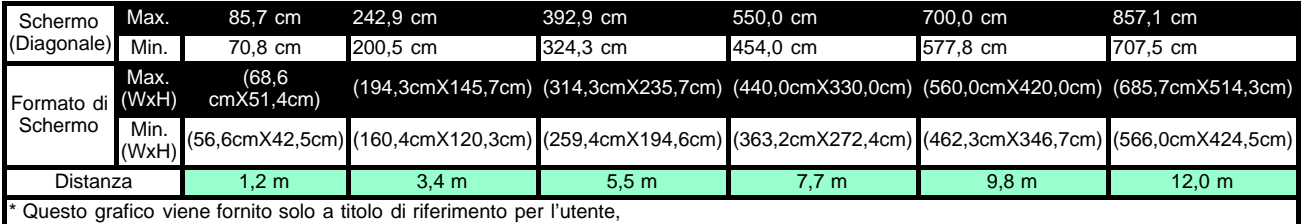

#### **Sostituzione della lampadina**

Sostituire la lampadina quando sullo schermo compare il seguente messaggio: **" La lampada sta per terminare la propria vita di esercizio in funzionamento alla massima energia. Sostituzione consigliata!"** seguendo attentamente le istruzioni seguenti. Se il problema persiste [rivolgersi alla Dell](#page-38-0).

ATTENZIONE: Durante l'uso la lampadina diventa molto calda. Non cercare di sostituire la lampadina subito dopo l'uso del proiettore; lasciarlo raffreddare per almeno 30 minuti.

#### **Procedura per la sostituzione della lampadina:**

- 1. Spegnere il proiettore e scollegare il cavo di alimentazione.
- 2. Lasciare che il proiettore si raffreddi per almeno 30 minuti.
- 3. Allentare le 2 viti che fissano il coperchio della lampadina e rimuovere il coperchio.
- 4. Allentare le 3 viti che fissano la lampadina.
- 5. Sollevare la lampadina mediante la sua maniglia di metallo.
- 6. Eseguire i passi da 1 a 5 al contrario per installare la nuova lampadina.
- 7. Reimpostare la lampadina selezionando l'icona sinistra **Reimpostazione Lampadina** nella scheda **Gestione** OSD.
- 8. La Dell potrebbe richiedere che le lampade sostituite sotto garanzia vengano reinviate a Dell. Altrimenti, rivolgersi all'ente locale per i rifiuti per chiedere l'indirizzo del luogo più vicino di deposito rifiuti.
- 9. La lampadina contiene mercurio. Lo smaltimento di questo materiale potrebbe essere regolamentato per motivi ambientali. Per informazioni sullo smaltimento o il riciclo, contattare le autorità locali o l'Electronic Industries Alliance: www.eiae.org.

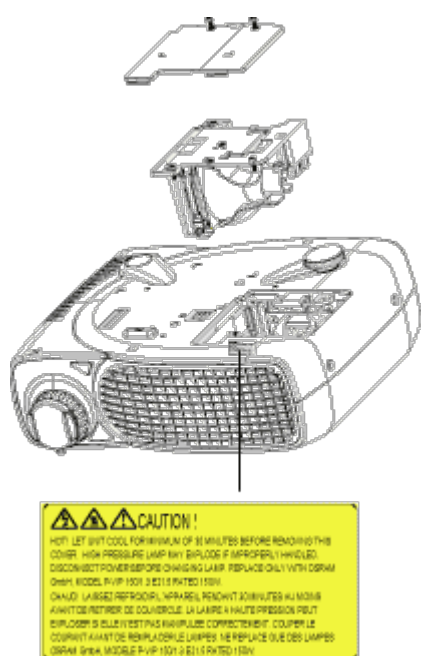

 **ATTENZIONE:** Non toccare mai l'ampolla o il vetro della lampadina. L'ampolla potrebbe esplodere se maneggiata incorrettamente, anche solo toccando l'ampolla o il vetro della lampadina.

[Torna alla pagina Sommario](#page-0-0)

# <span id="page-14-0"></span>**Uso del proiettore: Proiettore Dell™ 2200MP**

Pannello di controllo **OTelecomando O**Menu OSD

# **Pannello di controllo**

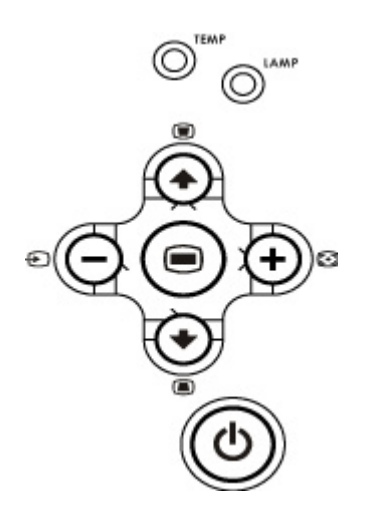

#### **Alimentazione**

Consultare "Accensione/Spegnimento del proiettore".

#### **Sorgente**

Quando più sorgenti sono collegate al proiettore, premere  $\bigoplus$  per passare tra le sorgenti RGB analogiche, composite, Component-I , S-video e YPbPr Analogiche.

#### **Risincronizza**

Premere  $\begin{bmatrix} \bullet \\ \bullet \end{bmatrix}$  per sincronizzare il proiettore alla sorgente d'ingresso. Resync non funziona se è visualizzato il menu [OSD](#page-16-0) (Menu OSD).

#### **Menu**

Premere **per attivare l'OSD**. Usare i tasti direzionali e il pulsante Menu per spostarsi all'interno del menu OSD.

#### **Quattro tasti direzionali**

I quattro tasti direzionali **postitalità del prossono essere usati per attivare/disattivare le schede nell'[OSD.](#page-16-0)** 

#### **Distorsione trapezoidale**

Premere il pulsante  $\Box$  o  $\Box$  per regolare la distorsione dell'immagine causata dall'inclinazione del proiettore (± 16 gradi).

## **Telecomando**

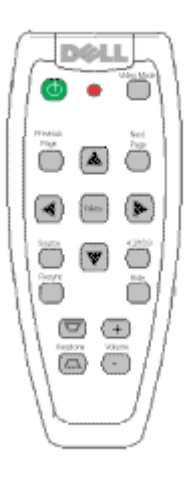

### **Alimentazione**

Consultare "Accensione/Spegnimento del proiettore".

#### **Sorgente**

Premere il tasto **Source** per scegliere le sorgenti RGB analogiche, composite, Component-I, S-video e YPbPr analogiche.

### **Risincronizza**

Premere [+] per sincronizzare il proiettore alla sorgente d'ingresso. Resync non funziona se è visualizzato il menu [OSD](#page-16-0) (Menu multilingue su schermo).

### **Tasti direzionali**

Usare  $\textcircled{\textcircled{\textcircled{\textcirc}}}$  per selezionare le opzioni OSD, usare i pulsanti "sinistra" e "destra" per effettuare le regolazioni.

#### **Nascondi**

Premere il pulsante **Hide** per nascondere l'immagine, premere nuovamente per riattivare la visualizzazione dell'immagine.

#### **Modalità Video**

Il Microproiettore Dell 2200MP è dotato di configurazioni preimpostate ottimizzate per la visualizzazione di dati (grafica PC) o video (filmati, giochi, ecc.). Premere il pulsante **Modalità video** per alternare tra la **modalità PC**, **modalità Movie**, **sRGB** o **modalità Utente** (affinché l'utente possa impostare e salvare le impostazioni preferite). Premere il pulsante **Modalità video** una volta per visualizzare la modalità corrente di visualizzazione. Premere nuovamente il pulsante **Modalità video** per alternare tra le varie modalità.

#### **Pagina precedente**

Premere il pulsante **Previous Page** per visualizzare la pagina precedente.

#### **Pagina Successiva**

Premere il pulsante **Next Page** per visualizzare la pagina successiva.

#### **Menu**

Premere il pulsante **Menu** per attivare l'[OSD.](#page-16-0) Usare i tasti direzionali e il pulsante **Menu** per spostarsi all'interno del menu OSD.

#### **Volume su/giù**

Premere il tasto **su** per aumentare il volume, premere il tasto **giù** per diminuire il volume.

#### **4:3/16:9**

Premere il tasto **4:3/16:9** per passare al rapporto lunghezza/larghezza dell'immagine da 4:3 a 16:9.

#### **Distorsione trapezoidale**

Regola la distorsione dell'immagine causata dall'inclinazione del proiettore (± 16 gradi).

## <span id="page-16-0"></span>**Menu OSD**

- Il proiettore ha un menu OSD multilingue che può essere visualizzato soltanto quando è presente una sorgente d'ingresso.
- L'OSD permette di regolare le immagini e modificare una serie di impostazioni. Se la sorgente è un computer, l'OSD permette di effettuare modifiche sulla scheda Immagine del computer. Quando si usa un video come sorgente, l'OSD consente le modifiche sulla scheda Immagine video. Il proiettore rileva automaticamente la sorgente.
- Quando l'OSD è in sovrimpressione, premere  $\textcircled{\textcircled{\textcirc}}$  per spostarsi tra le schede dell'OSD. Esempio: Tutto schermo--> Immagine computer--> Audio--> Gestione--> Lingua--> Reimpostazione. Per selezionare un'opzione in una scheda, premere sul tastierino oppure "Menu" sul telecomando.
- Premere  $\bullet$  o  $\bullet$  per selezionare e regolare le impostazioni premendo  $\ominus$  o  $\leftrightarrow$  sul tastierino numerico o pulsanti "Sinistra" e "Destra" del telecomando. Quando viene selezionata un'opzione, il colore di quest'ultima cambierà in grigio scuro.
- Per uscire dal menu OSD, passare alla scheda "Esci" e premere il pulsante sul tastierino o "Menu" sul telecomando.

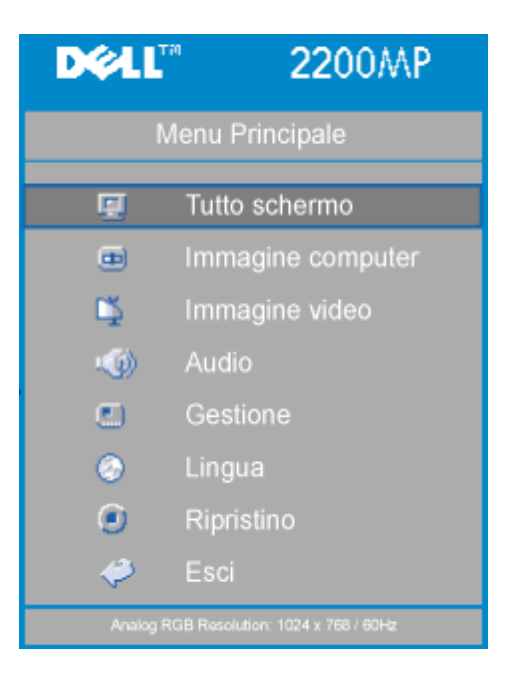

#### **Menu Tutto schermo**

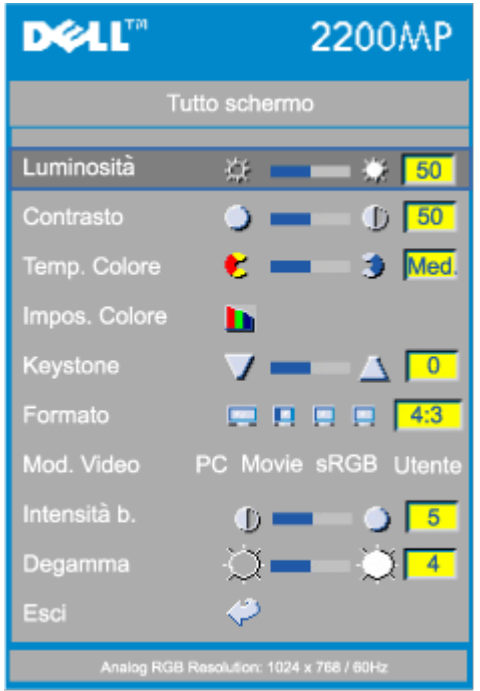

### **Luminosità**

Regola la luminosità dell'immagine.

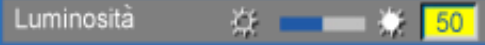

- Premere il tasto  $\bigcap$  per oscurire l'immagine.
- Premere il tasto  $\widetilde{(+)}$  per schiarire l'immagine.

#### **Contrasto**

Comanda il grado di differenza tra i punti più chiari e più scuri dell'immagine. La regolazione del contrasto modifica la quantità di nero e di bianco presenti nell'immagine.

Contrasto

\n
$$
\bullet \quad \bullet \quad \bullet
$$
\n50

- Premere  $\bigcap$  per diminuire il contrasto.
- Premere  $\widetilde{+}$  per aumentare il contrasto.

#### **Temperatura del colore**

Temp. Colore Med. z

Regola la temperatura del colore. Con la temperatura più alta lo schermo sembra più freddo, con la temperatura più bassa lo schermo sembra più caldo. La modalità utente attiva i valori nel menu "impostazione colore".

#### **Impostazione del colore**

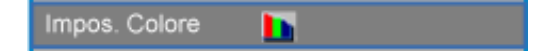

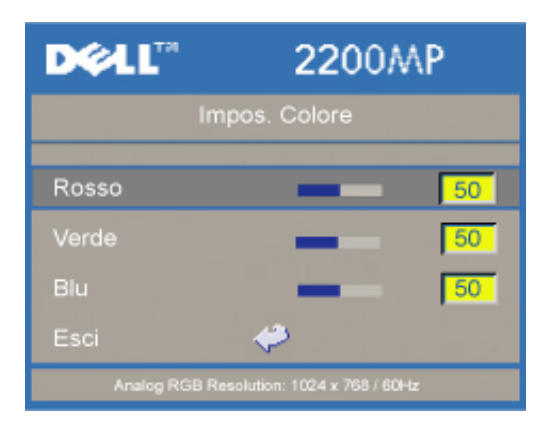

Questa modalità consente la regolazione manuale delle impostazioni del rosso, verde e blu. La variazione di questi dati modifica automaticamente la temperatura del colore a "utente".

#### **Keystone (Distorsione trapezoidale)**

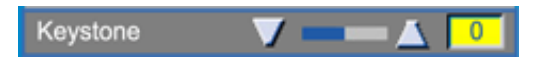

Regola la distorsione dell'immagine causata dall'inclinazione del proiettore (± 16 gradi).

#### **Formato (Rapporto lunghezza/larghezza)**

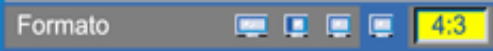

Selezionare questa funzione per adattare il rapporto lunghezza/larghezza di 16:9U, 1:1, 16:9, 4:3. Per usare il rapporto d'aspetto 1:1 l'ingresso deve essere una sorgente computer (tramite il cavo VGA) di risoluzione inferiore a SVGA (800 X 600), adattatore 576p/ 480i / 480p, S-Video, oppure Video (composito). Se il segnale di ingresso è un segnale proveniente da computer superiore a SVGA o componente 1080i / 720p, saranno disponibili solamente i rapporti lunghezza/larghezza 16:9 (16:9U) o 4:3. Quando viene selezionata un'icona, il colore dell'icona cambia fino a blu scuro.

**16:9U**: La sorgente di ingresso sarà visualizzata in modalità a schermo esteso (16:9) senza rapporto di scala. Alcuni pixel saranno troncati di conseguenza.

**1:1**: La sorgente di ingresso sarà visualizzata senza rapporto di scala.

**16:9**: La sorgente in ingresso viene visualizzata in modalità a schermo esteso (16:9) senza modificare le dimensioni. Le dimensioni del segnale sorgente vengono adattate alla larghezza dello schermo.

**4:3**: Le dimensioni della sorgente in ingresso vengono modificate per adattarsi allo schermo.

#### **Modalità video**

Mod. Video PC Movie sRGB Utente

Selezionare questa funzione per ottimizzare l'immagine visualizzata per l'uso in casa (**modalità Movie**), uso in conferenza (**modalità PC**), uso con colori standard (**sRGB**) o con le preferenze dell'utente (**modalità Utente**). Quando viene selezionata un'icona questa assume il colore blu scuro. L'impostazione predefinita è la **Modalità PC**. Regolando le impostazioni della scheda **Intensità Bianco** o **Degamma**, sarà automaticamente selezionata la **Modalità Utente**.

#### **Intensità del bianco**

L'intensità del bianco può essere regolata tra 0 e 10.

### Intensità b.

- Impostando 10 si otterrà il massimo della luminosità.
- Impostando 0 si otterrà il massimo di qualità nella riproduzione del colore.

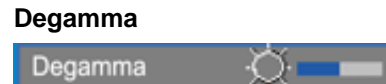

Degamma può essere regolato tra 1 e 7. L'impostazione predefinita Degamma è 3 (Consigliata). La regolazione di questa impostazione modifica il modo in cui i colori vengono visualizzati sullo schermo.

 $\overline{4}$ 

D

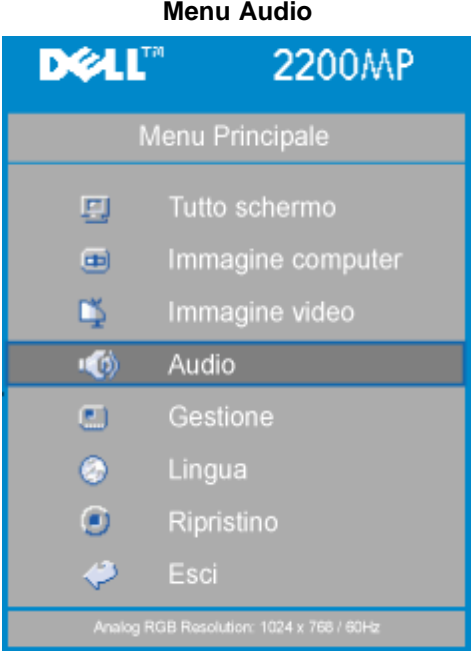

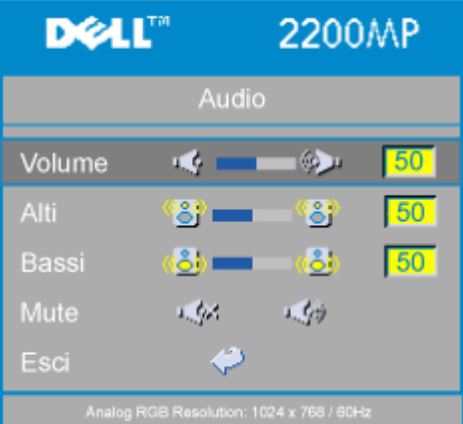

#### **Audio**

### **Volume**

к¢ Volume 喚 50

- Premere  $\bigcap$  per diminuire il volume.
- Premere  $\left( + \right)$  per aumentare il volume.

#### **Alti**

Comanda le frequenze più alte della sorgente audio.

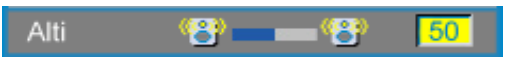

- Premere  $\bigcap$  per diminuire gli alti.
- Premere  $\left( + \right)$  per aumentare gli alti.

#### **Bassi**

Comanda le frequenze più basse della vostra sorgente audio.

#### 鳯 **P** 50 Bassi

- Premere il pulsante  $\bigodot$  per diminuire i bassi.
- Premere il pulsante  $\left( +\right)$  per aumentare i bassi.

#### **Mute**

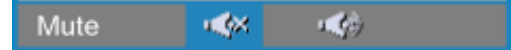

- Selezionare l'icona sinistra per disattivare la funzione volume.
- Selezionare l'icona destra per attivare la funzione volume.

#### **Menu Gestione**

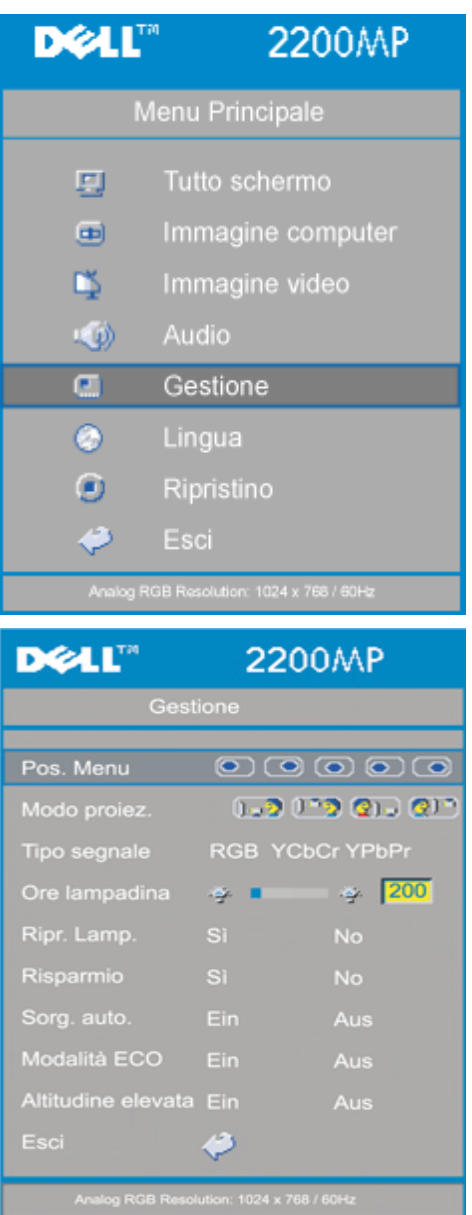

#### **Gestione**

**Posizione Menu**

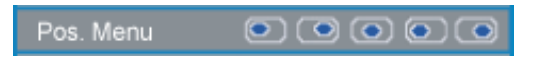

Selezionare la posizione dell'OSD sullo schermo.

#### **Modo proiezione**

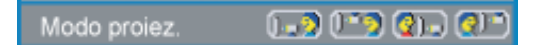

- **• ID** Posizione Proiezione frontale L'impostazione predefinita.
- **Posizione Proiezione posteriore**  $\bullet$ Il proiettore inverte l'immagine in modo che possiate proiettare da dietro uno schermo translucido.
- **• Posizione Proiezione soffitto anteriore** Il proiettore inverte e capovolge l'immagine per la proiezione montata sul soffitto.
- **Posizione Proiezione soffitto posteriore**  $\bullet$ Quando selezionate questa funzione, il proiettore contemporaneamente inverte e capovolge l'immagine. Potete proiettare da dietro uno schermo semi-trasparente montato sul soffitto.

#### **Tipo segnale**

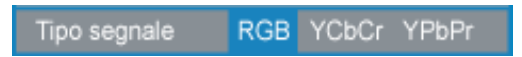

Selezionare il tipo di segnale tra RGB, YCbCr e YPbPr.

#### **Ore lampadina**

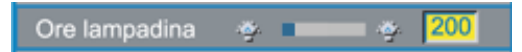

Visualizza le ore di uso dal momento in cui è stato reimpostato il timer della lampadina.

#### **Ripristino della lampadina**

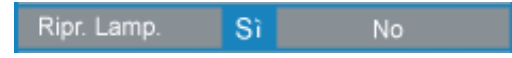

Usare questa funzione solo dopo che una nuova lampada è stata installata nel proiettore. Selezionare l'icona sinistra **Ripr. Lamp.** (lampadina e freccia sotto l'icona) e premere il tasto **Enter** per reimpostare il timer della lampada

#### **Menu Risparmio Energia**

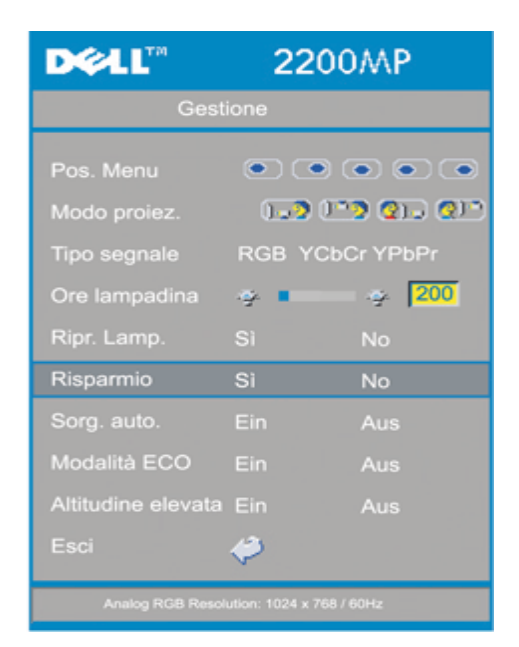

Usare questa funzione per selezionare il periodo di attesa prima dell'inserimento della modalità di risparmio energia. Premere "Sì" per attivare il menu secondario "imposta tempo".

#### **Imposta tempo (min.)**

Imp.tempo(M)  $5<sup>1</sup>$ 15 30 45 60

Impostare il periodo di attesa prima dell'inserimento della modalità risparmio energia come si desidera. Quando il proiettore non riceve un segnale d'ingresso per il periodo selezionato di tempo, il proiettore attiva automaticamente la modalità di risparmio energia spegnendo la lampadina. Dopo un minuto di raffreddamento il proiettore si accende nuovamente se rileva un segnale d'ingresso o se viene premuto il pulsante "Accensione." Dopo due ore il proiettore si spegnerà e dovrà essere acceso premendo il tasto di accensione sul pannello di controllo o sul telecomando.

#### **Sorgente automatica**

Sorg. auto Ein Aus

Il proiettore cerca sempre automaticamente la presenza di segnali di ingresso presenti quando la **Sorgente automatica** è **Attiva**, questa è l'impostazione predefinita. Per cercare automaticamente il segnale di ingresso successivo disponibile, premere il pulsante sorgente con l'impostazione **Sorgente automatica attiva**. La selezione di **Disattiva** blocca la sorgente di ingresso corrente. Impostare **Sorg. auto.** su **Disattiva** per scorrere manualmente i differenti segnali di ingresso.

#### **Modalità ECO**

Modalità ECO Ein Aus

Utilizzare questa funzione per attenuare l'emissione di luce della lampada del proiettore, risparmiando in tal modo energia e aumentando la durata della lampada stessa. Selezionare "Ein" per attenuare la lampada del proiettore, selezionare "Aus" per riportare la lampada nella modalità di luminosità alta.

#### **Altitudine elevata**

Altitudine elevata Ein Aus

Attivando la modalità **Altitudine elevata**, le ventole funzionano a velocità piena continuamente per consentire il corretto raffreddamento del proiettore a un'elevata altitudine.

**Menu Lingua**

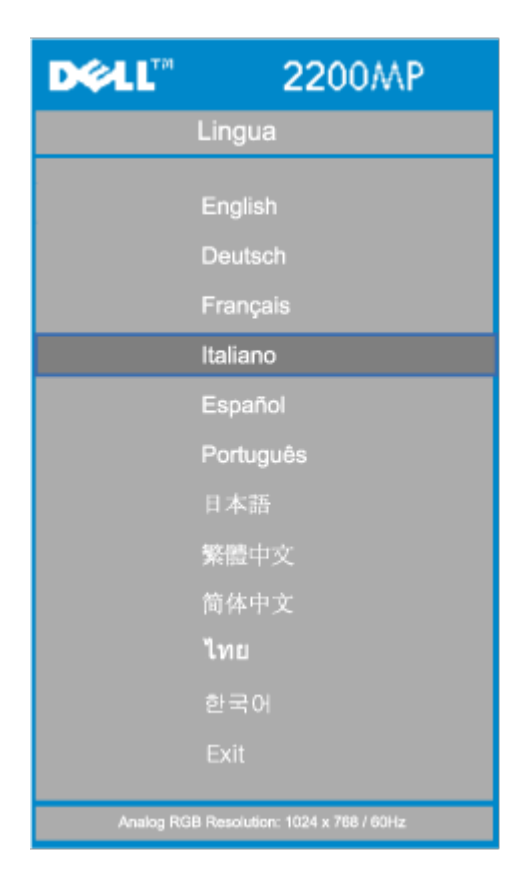

#### **Lingua**

#### **Lingua**

Premere  $\textcircled{\textcircled{\textcirc}}$  o  $\textcircled{\textcircled{\textcircled{\textcirc}}}$  per effettuare la selezione della lingua desiderata.

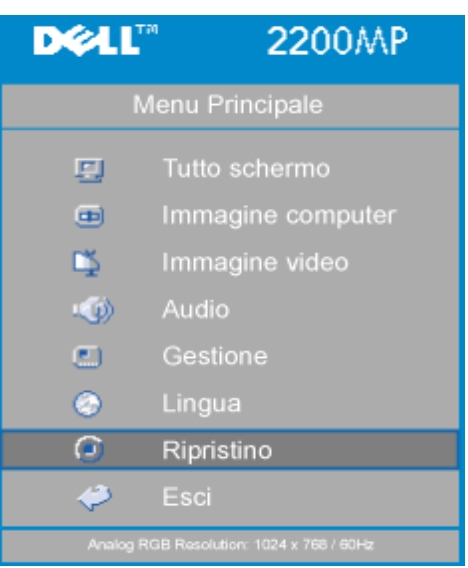

#### **Menu Ripristino**

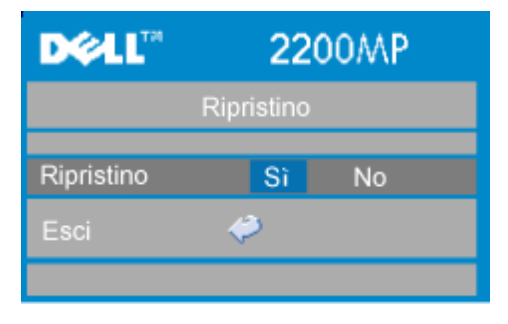

#### **Ripristino**

Selezionare **Sì** per ripristinare i valori predefiniti di fabbrica del monitor. Vengono ripristinate sia le impostazioni relative all'immagine del computer che quelle relative all'immagine del video.

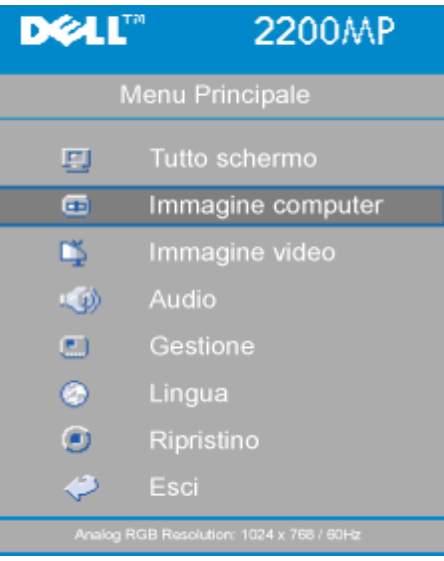

#### **Menu Immagine computer**

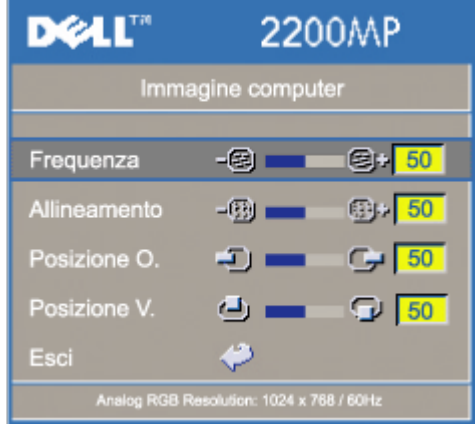

**Immagine computer- N.B. Questo menu è disponibile solamente in presenza di un segnale d'ingresso da computer.**

#### **Frequenza**

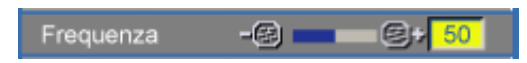

La funzione "Frequenza" viene usata per modificare la frequenza dei dati del display per coincidere con la frequenza della scheda grafica del vostro computer. Se dovesse comparire una barra verticale intermittente, usare questa funzione per apportare una modifica.

#### **Allineamento**

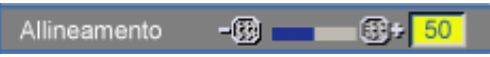

Selezionare "Allineamento" per sincronizzare la frequenza del segnale del display con quella della scheda grafica. Quando si verifica un'immagine instabile o sfarfallante, usare questa funzione per correggerla.

#### **Posizione O.**

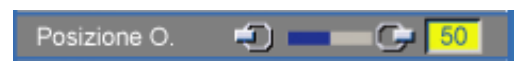

- Premere  $\bigcap$  per spostare a sinistra l'immagine.
- Premere  $\bigoplus$  per spostare a destra l'immagine.

#### **Posizione V.**

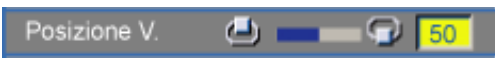

- $\bullet$  Premere  $\bigcap$  per spostare l'immagine verso il basso.
- Premere  $\left( +\right)$  per spostare l'immagine verso l'alto.

# DØ 2200MP Menu Princinal

**Menu Immagine Video**

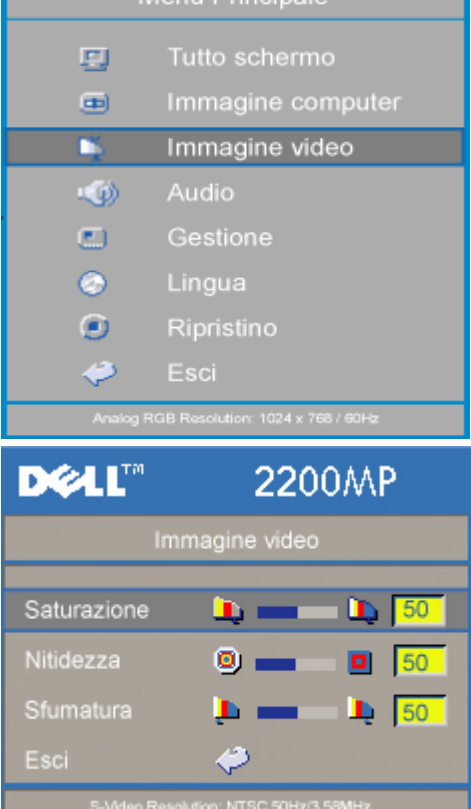

**Immagine video - N.B. Questo menu è disponibile solo con i segnali S-video, video (composito).**

#### **Saturazione**

Saturazione D, r  $\mathbf{D}$  50

L'impostazione saturazione regola l'immagine video da bianco e nero a colore pienamente saturo.

- Premere  $\bigcap$  per diminuire l'intensità di colore nell'immagine.
- Premere  $\bigoplus$  per aumentare l'intensità di colore nell'immagine.

#### **Nitidezza**

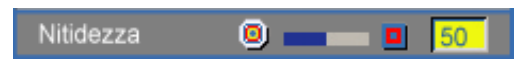

Modificare la nitidezza dell'immagine.

- Premere  $\bigcap$  per diminuire la nitidezza.
- Premere  $\left( \bigoplus \right)$  per aumentare la nitidezza.

#### **Sfumatura**

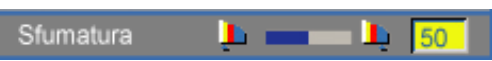

La sfumatura regola l'equilibrio tra il rosso e il verde.

- Premere  $\bigcap$  per aumentare la quantità di verde nell'immagine.
- Premere  $\bigoplus$  per aumentare la quantità di rosso nell'immagine.

[Torna alla pagina Sommario](#page-0-0)

#### <span id="page-27-0"></span>[Torna alla pagina Sommario](#page-0-0)

# **Risoluzione dei problemi : Proiettore Dell™ 2200MP**

- Assenza di immagine sullo schermo
- Immagine parziale, in scorrimento o visualizzata parzialmente
- $\bullet$  Lo schermo non visualizza la presentazione
- L'immagine non è stabile o è sfarfallante
- L'immagine visualizzata ha una barra verticale tremolante
- <sup>O</sup> Il colore dell'immagine non è corretto
- L'immagine non è a fuoco
- L'immagine è allungata durante la riproduzione di un DVD da 16:9
- **O** Immagine inversa
- La lampadina è fulminata o emette un rumore di scoppio
- Autodiagnostica per video
- **O** Si sente rumore quando si capovolge il proiettore

Se si verificano problemi con il proiettore, consultare i seguenti consigli per la risoluzione dei problemi. Se il problema persiste, [rivolgersi alla Dell](#page-38-0).

### **Assenza di immagine sullo schermo**

- Assicurarsi che il coperchio dell'obiettivo sia stato rimosso e che il proiettore sia acceso.
- Assicurarsi che la porta grafica esterna sia abilitata. Se si sta usando un computer portatile Dell, premere ... Per altre marche di computer, consultare il manuale del proprietario fornito in dotazione.
- Assicurarsi che tutti i cavi siano collegati saldamente come descritto in "Connettere il proiettore."
- Assicurarsi che i piedini dei connettori non siano piegati o rotti.
- Assicurarsi che la lampadina sia installata correttamente (vedi "Sostituzione della lampadina").
- Eseguire la "Prova autodiagnostica" (vedere "Autodiagnostica per video" ) per una diagnosi preliminare di problemi di proiezione video. Accertarsi che i colori dello schema della prova siano corretti.

### **Immagine parziale, in scorrimento o visualizzata parzialmente**

- Premere il pulsante **Resync** (Risincronizzazione) sul telecomando o sul pannello di controllo.
- Se si sta usando un computer portatile Dell (per le altre marche di computer consultare il manuale del proprietario fornito in dotazione):
	- 1. Impostare la risoluzione del computer su SVGA (800 x 600):

1a) Fare clic con il tasto destro del mouse sulla sezione non utilizzata del desktop di Windows-» Proprietà-» scheda Impostazioni

1b) Verificare che la barra di scorrimento "Area dello schermo" sia impostata su 800 x 600 pixel.

2. Premere Fn **Fig.** 

Se si incontrano delle difficoltà nel cambiare la risoluzione o il monitor si blocca, riavviare tutte le apparecchiature e il proiettore.

### **Lo schermo non visualizza la presentazione**

Se si sta usando un computer portatile, premere  $\boxed{\frac{F_m}{G_{\text{MMS}}}}$ 

### **L'immagine non è stabile o è sfarfallante**

Regolare l'allineamento utilizzando la scheda **Immagine computer** sull'OSD.

### **L'immagine visualizzata ha una barra verticale tremolante**

Regolare la frequenza utilizzando la scheda **Immagine computer** sull'OSD.

### **Il colore dell'immagine non è corretto**

- Se il segnale di uscita della scheda grafica è "sincronizza su Verde" e si desidera visualizzare un segnale a 60Hz VGA, attivare il menu "OSD--> Gestione --> Tipo di segnale" e selezionare "RGB".
- Eseguire il "test autodiagnostico" (vedere "Autodiagnostica per video") per una diagnosi preliminare di problemi di proiezione video. Accertarsi che i colori dello schema di test siano corretti.

### **L'immagine non è a fuoco**

- Regolare la ghiera di messa a fuoco dell'obiettivo del proiettore.
- Assicurarsi che lo schermo del proiettore sia entro la distanza richiesta dal proiettore (da 1,2 m a 12m).

### **L'immagine proiettata è allungata durante la riproduzione di un DVD da 16:9**

Il proiettore rileva automaticamente il DVD da 16:9 e regola il rapporto lunghezza/larghezza a schermo intero con l'impostazione predefinita a 4:3 (letter box).

Se l'immagine è ancora allungata, sarà necessario di impostare il rapporto lunghezza/larghezza come segue:

- Selezionare il rapporto lunghezza/larghezza a 4:3 del lettore DVD, se disponibile, per la riproduzione di un DVD da 16:9.
- Se non è possibile selezionare il tipo di rapporto lunghezza/larghezza a 4:3 sul proprio lettore DVD, selezionare il rapporto lunghezza/larghezza a 4:3 nel menu "Schermo intero" nella funzione OSD.

### **Immagine inversa**

Selezionare Gestione dall'OSD e regolare la modalità di proiezione.

### **La lampadina è fulminata o emette un rumore di scoppio**

Quando la lampadina si esaurisce, si fulmina, esiste la probabilità che provochi un forte rumore di scoppio. Se è questo il caso, non sarà possibile riaccendere il proiettore fino alla sostituzione della lampadina. Per sostituire la lampadina, seguire le procedure nella sezione "Sostituzione della lampadina".

### **Autodiagnostica per video**

- Il Proiettore Dell 2200 MP fornisce una prova di autodiagnostica per il display del videoproiettore (per Video, S-Video, Component-I). Usare questa funzionalità avanzata per eseguire, quando si verificano problemi di visualizzazione video, una prova diagnostica preliminare sul proiettore.
- Dopo l'accensione del proiettore, premere contemporaneamente i pulsanti "+" e "-" sul pannello di controllo e lasciare i pulsanti quando lo schermo si spegne.
- Rivolgersi alla Dell se il proiettore non entra nella modalità diagnostica o se i colori non vengono visualizzati in modo corretto.
- Premere i pulsanti "+" e "-" nuovamente per uscire dalla modalità diagnostica.
- In modalità Autodiagnostica, lo schermo visualizzerà la seguente prova ciclica a sette colori: "Rosso--> Verde--> Blu--> Bianco--> Celeste--> Verde scuro--> Giallo". Accertarsi che i colori dello schema di prova siano corretti.

### **Si sente rumore quando si capovolge il proiettore**

È normale. Questa funzione consente di raffreddare il proiettore quando viene montato a

[Torna alla pagina Sommario](#page-0-0)

# <span id="page-30-0"></span>**Specifiche: Proiettore Dell™ 2200MP**

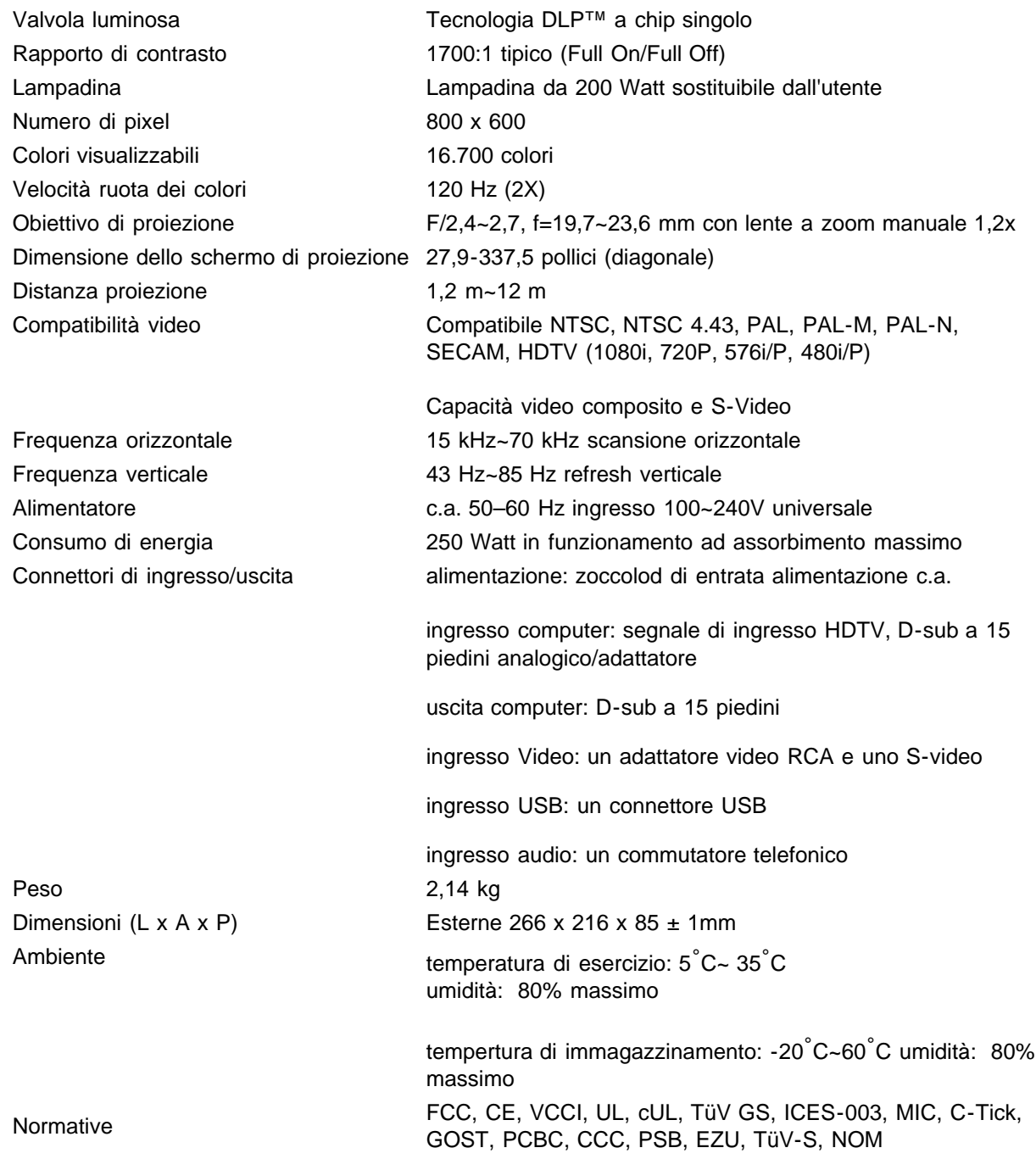

### **Modalità compatibili**

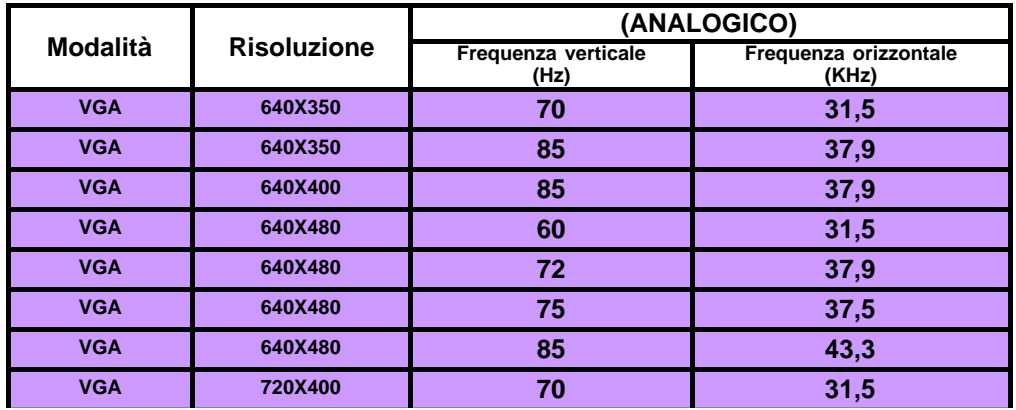

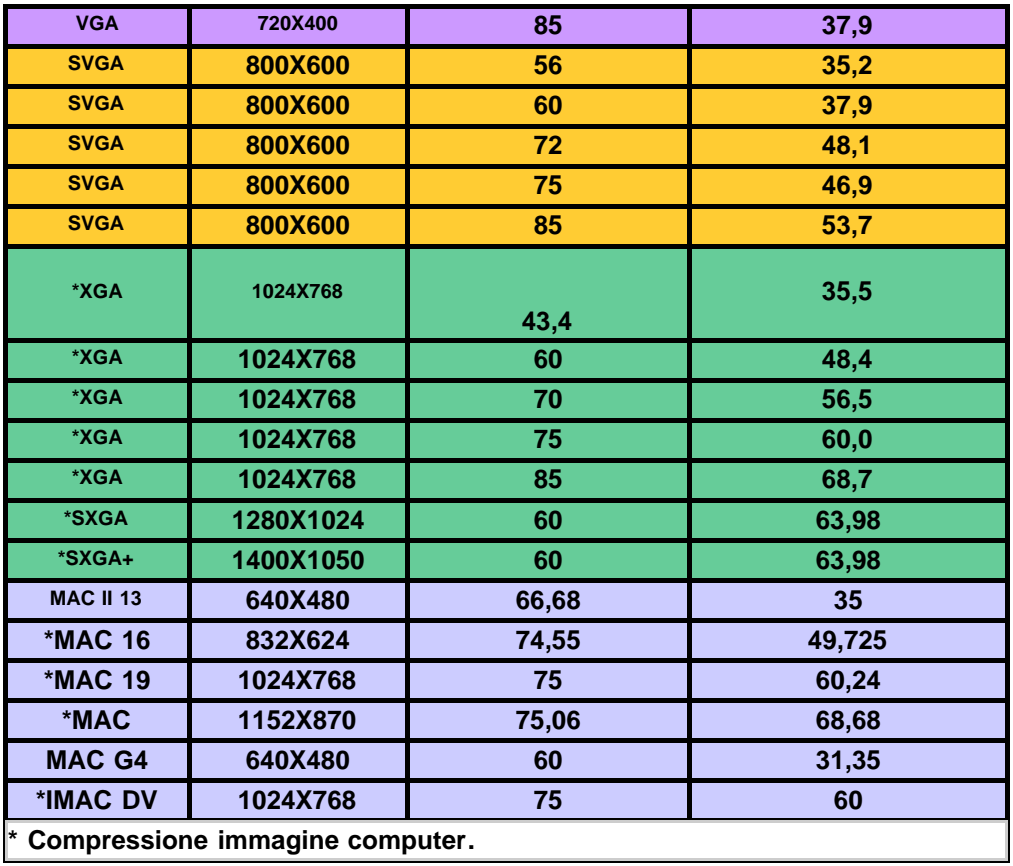

[Torna alla pagina Sommario](#page-0-0)

# <span id="page-32-0"></span>**Regulatory Notices: Dell™ 2200MP Projector**

- [Federal Communications Commission \(FCC\) Notice \(U.S. Only\)](#page-32-1)
- **[FCC Declaration of Conformity](#page-32-2)**
- **[CE Declaration of Conformity for a Class B Digital Device](#page-33-0)**
- [Canadian Regulatory Information \(Canada Only\)](#page-34-0)
- **[EN 55022 Compliance \(Czech Republic Only\)](#page-34-1)**
- [VCCI Class 2 Notice \(Japan Only\)](#page-34-2)
- **[MIC Notice \(South Korea Only\)](#page-34-3)**
- **[Polish Center for Testing and Certification Notice](#page-35-0)**
- $\bullet$  [NOM Information \(Mexico Only\)](#page-36-0)
- **[Regulatory Listing](#page-36-1)**

## <span id="page-32-1"></span>**Federal Communications Commission (FCC) Notice (U.S. Only)**

 **NOTICE: This equipment has been tested and found to comply with the limits for a Class B digital device, pursuant to Part 15 of the FCC Rules. These limits are designed to provide reasonable protection against harmful interference in a residential installation. This equipment generates, uses, and can radiate radio frequency energy and, if not installed and used in accordance with the instructions, may cause harmful interference to radio communications. However, there is no guarantee that interference will not occur in a particular installation. If this equipment does cause harmful interference to radio or television reception, which can be determined by turning the equipment off and on, the user is encouraged to try to correct the interference by one or more of the following measures:**

- Reorient or relocate receiving antenna.
- Increase the separation between the equipment and receiver.
- Connect the equipment into an outlet on a circuit different from that to which the receiver is connected.
- Consult the dealer or an experienced radio/TV technician for help.

This device complies with Part 15 of the FCC rules. Operation is subject to the following two conditions:

- This device may not cause harmful interference.
- This device must accept any interference received including interference that may cause undesired operation.

**Instructions to Users:** This equipment complies with the requirements of FCC (Federal Communication Commission) equipment provided that the following conditions are met.

- 1. Power cable: Shielded power cable must be used.
- 2. Video inputs: The input signal amplitude must not exceed the specified level.

 **NOTICE: Changes or modifications not expressly approved by the party responsible for compliance could void the user's authority to operate the equipment.**

## <span id="page-32-2"></span>**FCC Declaration of Conformity**

According to 47 CFR, Part 15 of the FCC Rules **\* For the following named product:** DLP Projector 2200MP/DELL CHC7229

**\* Manufactured at:** 

Coretronic Corporation

We hereby declare that this device complies with Part 15 of the FCC Rules. Operation is subject to the following two conditions:

- 1. This device may not cause harmful interference, and
- 2. This device must accept any interference received,
- including interference that may cause undesired operation.

**\* FCC Rules:** Tested to comply with FCC part 15, class B \* Test site at:  $\blacksquare$  Advance Data Technology Corporation No.81-1, Lu Liao Keng, 9 Ling, Wu Lung Tsung, Chiung Lin Hsiang, Hsin Chu Hsien, Taiwan **\* Responsible Party for Product Compliance:** Coretronic Corporation No 11, Li Hsing Rd, Science-Based Industrial Park, Hsinchu, Taiwan Tel: 886-3-5772000 Fax: 886-3-5790066 **\* Manufacturer Information:** Coretronic Corporation RD Center

No 11, Li Hsing Rd, Science-Based Industrial Park, Hsinchu, 300, Taiwan

Technology Engineering Associate Vice President

October 01, 2003

vincent d=

Hsinchu, October 01, 2003 Mr. Vincent Lin

### <span id="page-33-0"></span>**CE Declaration of Conformity for a Class B Digital Device**

Directives to which conformity is declared: EMC Directives 89/336/EEC and Amending Directive 92/31/EEC And Low Voltage Directive 73/23/EEC Standards to which conformity is declared EN55022: 1998; EN55024: 1998; EN60950: 2000; EN61000-3-2: 1995; EN61000-3-3: 1995 Manufacturer's Name: Coretronic Corporation Manufacturer's Address: No 11, Li Hsing Rd, Science-Based Industrial Park, Hsinchu, Taiwan

Importer's Address: Dell Products Europe BV

Raheen Industrial Estate, Limerick, Ireland

Type of Equipment: DLP Projector Model Number(s): 2200MP Reference Report Number: Previously Declared Models: I, the undersigned, hereby declare that the equipment specified above conforms to the above Directive(s) and standards.

Hsinchu, Taiwan

incent x=

October 01, 2003 Mr. Vincent Lin **Mr. 2003** Mr. Wincent Lin Head of RD Center

### <span id="page-34-0"></span>**Canadian Regulatory Information (Canada Only)**

This digital apparatus does not exceed the Class B limits for radio noise emissions from digital apparatus set out in the Radio Interference Regulations of the Canadian Department of Communications.

Note that Industry Canada regulations provided, that changes or modifications not expressly approved by Dell Inc. could void your authority to operate this equipment.

This Class B digital apparatus meets all requirements of the Canadian Interference-Causing Equipment Regulations.

Cet appareil numerique de la classe B respecte toutes les exigences du Reglement sur le materiel brouilleur du Canada.

### <span id="page-34-1"></span>**EN 55022 Compliance (Czech Republic Only)**

This device belongs to Class B devices as described in EN 55022, unless it is specifically stated that it is a Class A device on the specification label. The following applies to devices in Class A of EN 55022 (radius of protection up to 30 meters). The user of the device is obliged to take all steps necessary to remove sources of interference to telecommunication or other devices.

Pokud není na typovém štitku počítače uvedeno, že spadá do třídy A podle EN 55022, spadá automaticky do třidy B podle EN 55022. Pro zařízení zařazená do třídy A (ochranné pásmo 30m) podle EN 55022 platí následující. Dojde-li k rušení telekomunikačních nebo jinych zařízení, je uživatel povinen provést taková opatření, aby rušení odstranil.

### <span id="page-34-2"></span>**VCCI Class 2 Notice (Japan Only)**

This equipment complies with the limits for a Class 2 digital device (devices used in or adjacent to a residential environment) and conforms to the standards for information technology equipment that are set by the Voluntary Control Council for Interference for preventing radio frequency interference in residential areas.

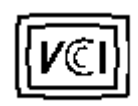

**Class B ITE**

この装置は、情報処理装置等電波障害自主規制協議会(VCCI)の 基準に基づくクラス B 情報技術装置です。この装置は家庭環境で 使用することを目的としていますが、ラジオやテレビジョン受信機 に近接して使用されると、受信障害を引き起こすことがあります。 取扱説明書に従って正しい取り扱いをしてください。

### <span id="page-34-3"></span>**MIC Notice (South Korea Only)**

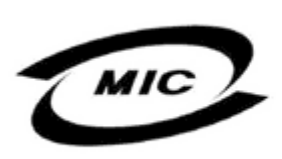

델 명 : Projector / 2200MP 인 번 인증받은자의상호 델컴퓨터(주) 월 일 : 2003 제 조 년 제 포 단 를 를 : 2005<br>제 조 자 / 제 조 국 : Coretronic Corporation / 대만

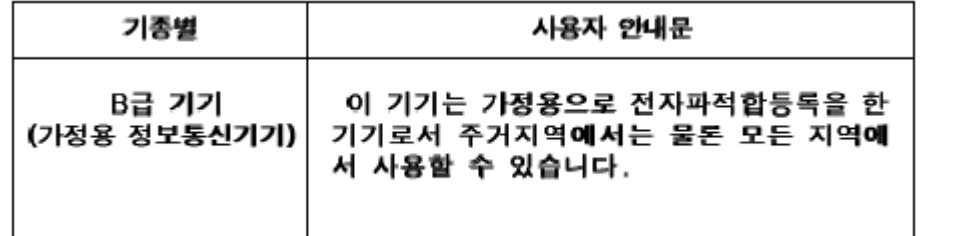

Please note that this device has been approved for non-business purposes and may be used in any environment, including residential areas.

### <span id="page-35-0"></span>**Polish Center for Testing and Certification Notice**

The equipment should draw power from a socket with an attached protection circuit (a three-prong socket). All equipment that works together (computer, monitor, printer, and so on) should have the same power supply source.

The phasing conductor of the room's electrical installation should have a reserve short-circuit protection device in the form of a fuse with a nominal value no larger than 16 amperes (A).

To completely switch off the equipment, the power supply cable must be removed from the power supply socket, which should be located near the equipment and easily accessible.

A protection mark "B" confirms that the equipment is in compliance with the protection usage requirements of standards PN-93/T-42107 and PN-89/E-06251.

# Wymagania Polskiego Centrum Badań i Certyfikacji

Urządzenie powinno być zasilane z gniazda z przyłączonym obwodem ochronnym. (gniazdo z kołkiem). Współpracujące ze sobą urządzenia (komputer, monitor, drukarka) powinny być zasilane z tego samego źródła.

Instalacja elektryczna pomieszczenia powinna zawierać w przewodzie fazowym rezerwową ochronę przed zwarciami, w postaci bezpiecznika o wartości znamionowej nie większej niż 16A (amperów).

W celu całkowitego wyłączenia urządzenia z sieci zasilania, należy wyjąć wtyczkę kal bla zasilającego z gniazdka, które powinno znajdować się w pobliżu urządzenia i być łatwo dostępne.

Znak bezpieczeństwa "B" potwierdza zgodność urządzenia z wymaganiami. bezpieczeństwa użytkowania zawartymi w PN-93/T-42107 i PN-EN 55022:1996.

Jeźeli na tabliczce znamionowej umieszczono informację, źe urządzenie jest klasy A, to oznacza to, że urządzenie w środowisku mieszkalnym może powodować zaklócenia radioelektryczne. W takich przypadkach moźna żądać od jego uźytkownika zastosowania odpowiednich środków zaradczych.

# Pozostałe instrukcje bezpieczeństwa

- Nie należy używać wtyczek adapterowych lub usuwać kołka obwodu ochronnego z wtvozki. Jeżeli konieczne jest użycie przedłużacza to należy użyć przedłużacza 3-żyłowego z prawidłowo połączonym przewodem ochronnym.
- System komputerowy należy zabezpieczyć przed nagłymi, chwilowymi wzrostami lub spadkami napięcia, używając eliminatora przepięć, urządzenia dopasowującego lub bezzakłóceniowego źródła zasilania.
- Należy upewnić się, aby nic nie leżało na kablach systemu komputerowego, oraz aby kable nie były umieszczone w miejscu, gdzie można byłoby na nie nadeptywać lub potykać się o nie.
- Nie należy rozlewać napojów ani innych płynów na system komputerowy.
- ٠ Nie należy wpychać żadnych przedmiotów do otworów systemu komputerowego, gdyż może to spowodować pożar lub porażenie prądem, poprzez zwarcie elementów wewnętrznych.
- System komputerowy powinien znajdować się z dala od grzejników i źródeł ciepła. Ponadto, nie należy blokować otworów wentylacyjnych. Należy unikać kładzenia luźnych papierów pod komputer oraz umieszczania komputera w ciasnym miejscu bez możliwości cyrkulacji powietrza wokół niego.

### <span id="page-36-0"></span>**NOM Information (Mexico Only)**

The following information is provided on the device(s) described in this document in compliance with the requirements of the official Mexican standards (NOM)

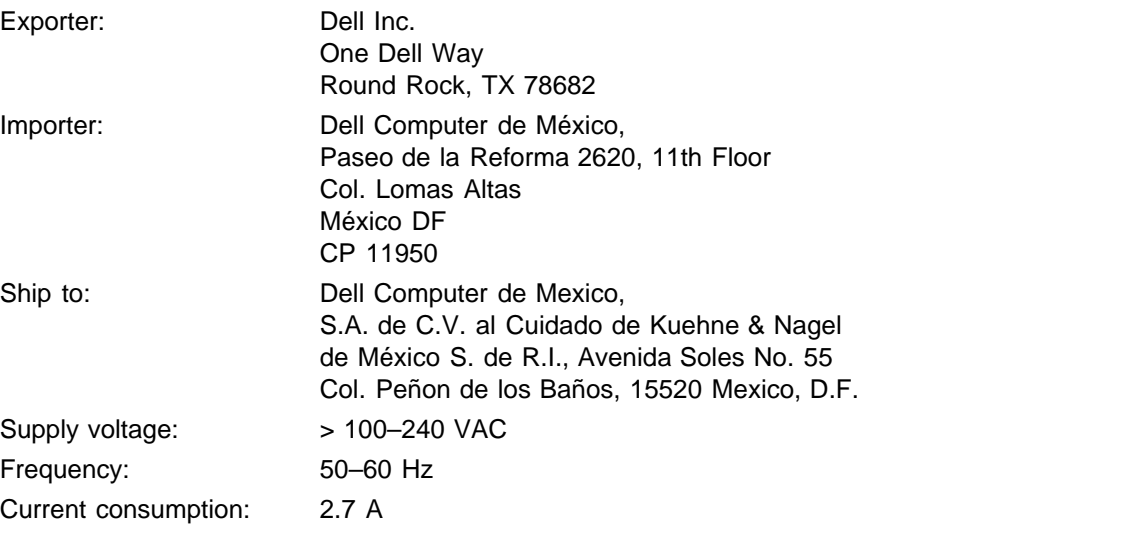

### <span id="page-36-1"></span>**Regulatory Listing**

#### **Safety Certifications:**

- UL 60950
- $\bullet$  cUL
- NOM
- CE Mark--EN60950: 2000
- $EZU$
- IEC 60950:1999
- TüV GS
- PCBC
- GOST
- $\cdot$  CCC
- PSB
- TüV-S

#### **EMC Certifications:**

- FCC Part 15 Class B
- CE Mark--EN55022:1998 Class B, EN61003-3:1995, EN55024:1998, EN61000-3-2:1995, EN61000-3- 3:1995
- ICES-003
- EZU
- PCBC
- C-Tick
- VCCI Class B ITE
- MIC

**[Back to Contents Page](#page-0-0)** 

# <span id="page-38-0"></span>**Come contattare la Dell**

## **Per contattare la Dell elettronicamente visitare i seguenti siti Web:**

- www.dell.com
- support.dell.com (supporto tecnico)
- premiersupport.dell.com (supporto tecnico per istituzioni scolastiche e mediche, entità governative e imprese medio grandi, inclusi i clienti Premier, Platinum e Gold)

Per ottenere gli indirizzi dei siti Web specifici per il proprio Paese, individuare la sezione appropriata nella seguente tabella.

N.B. I numeri verdi possono essere usati all'interno del Paese a cui si riferiscono.

Per contattare la Dell, usare i numeri di telefono, i prefissi e gli indirizzi di posta elettronica riportati nella seguente tabella. Per ulteriori informazioni sui prefissi da usare, contattare un operatore locale o internazionale.

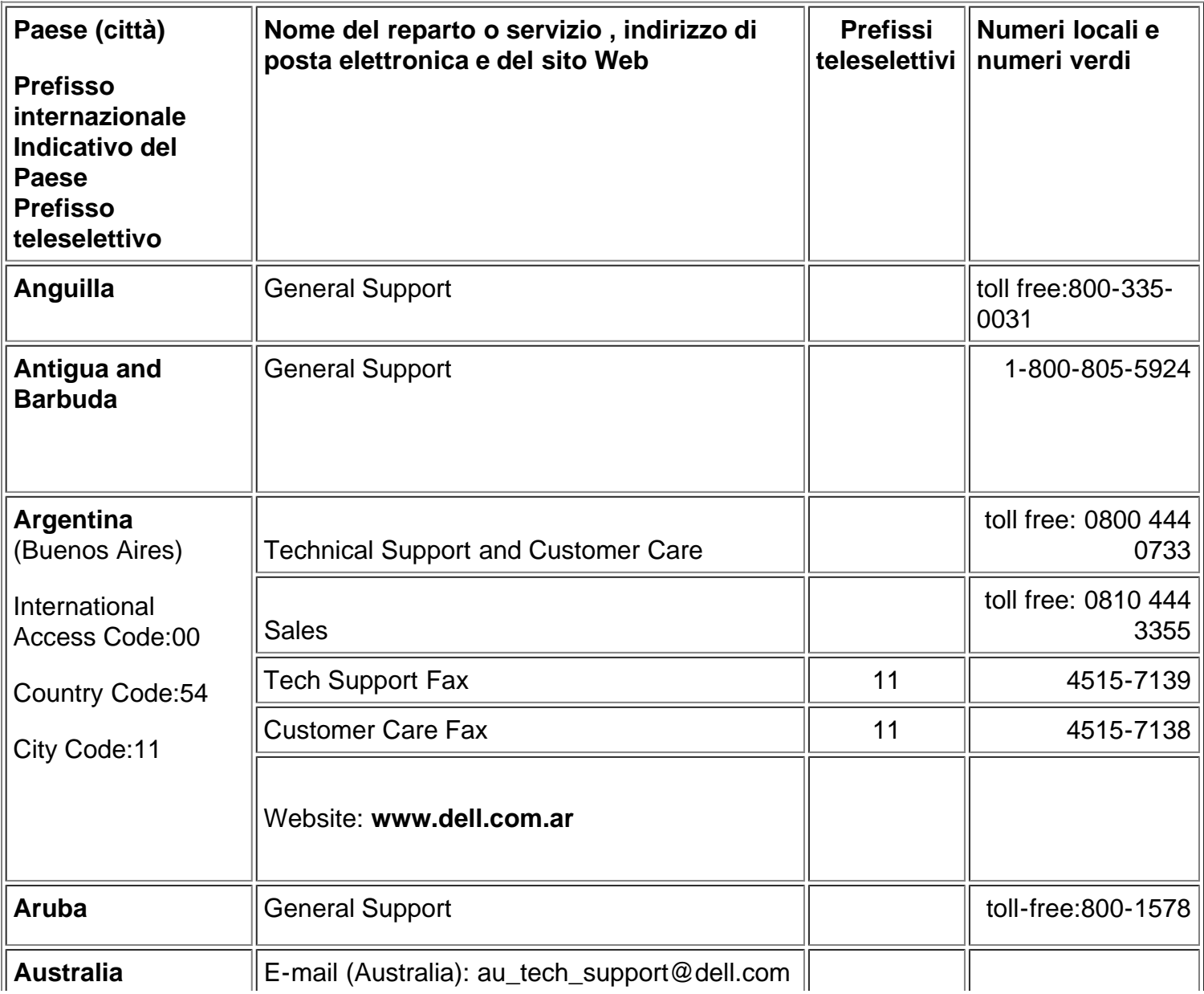

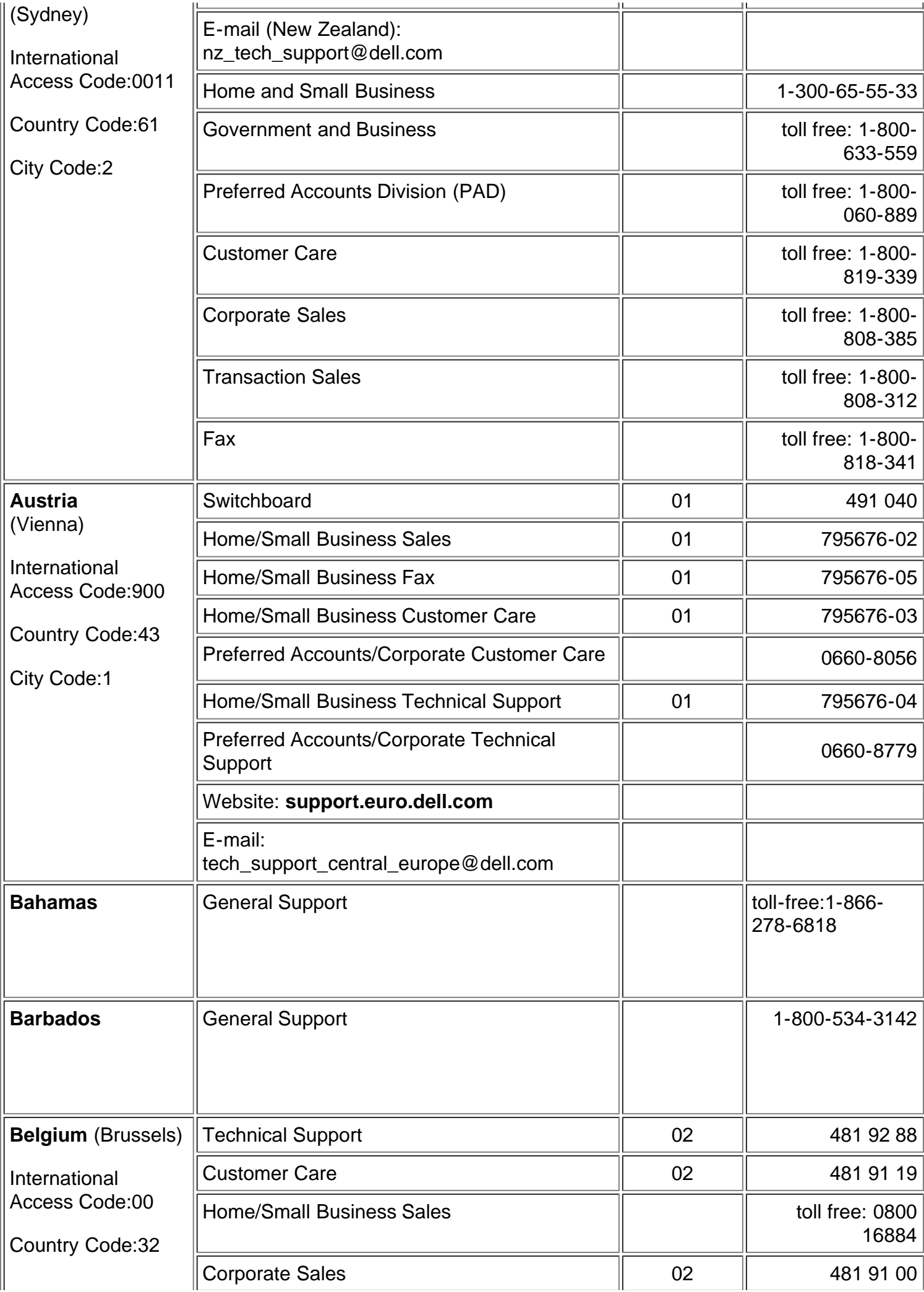

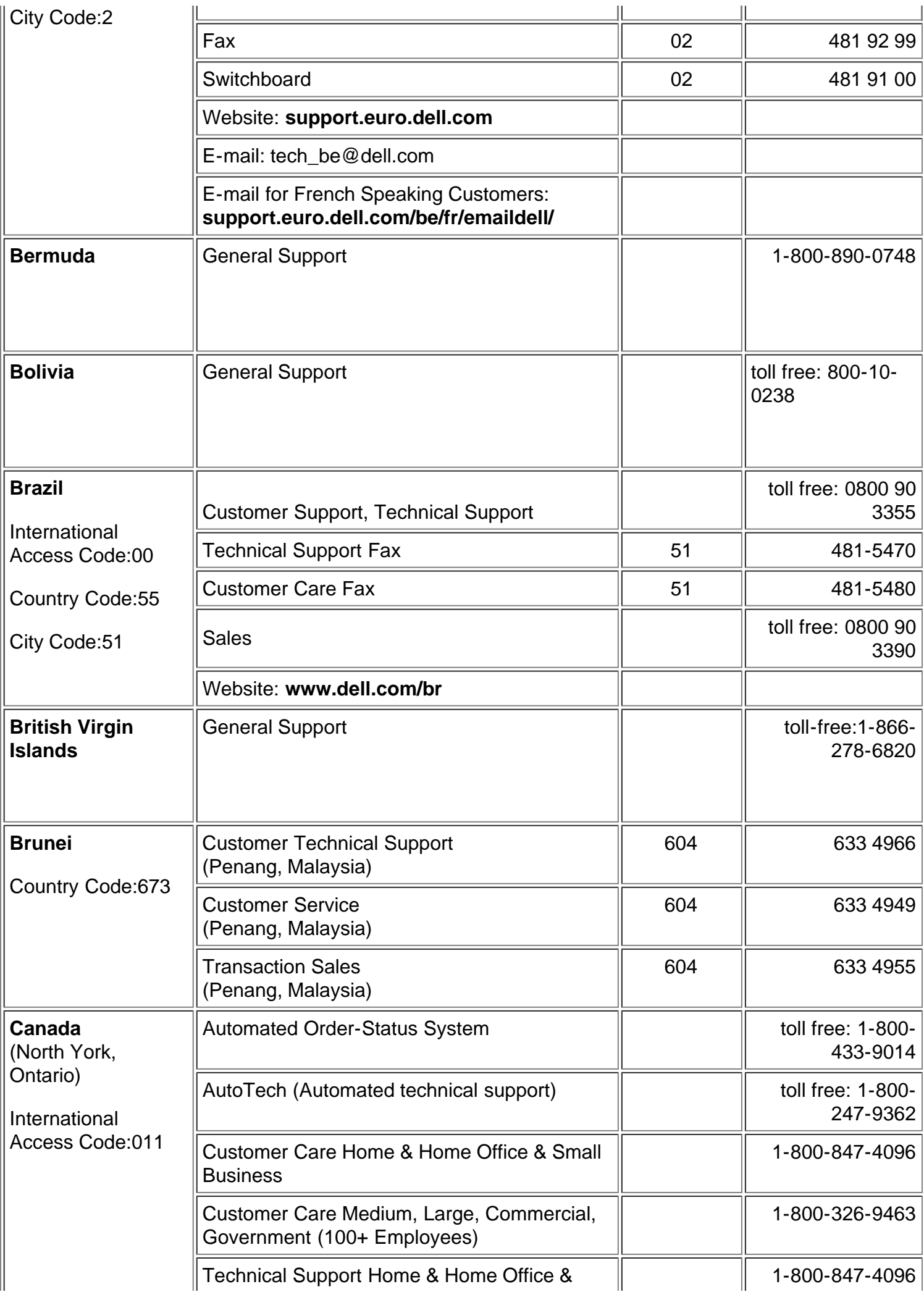

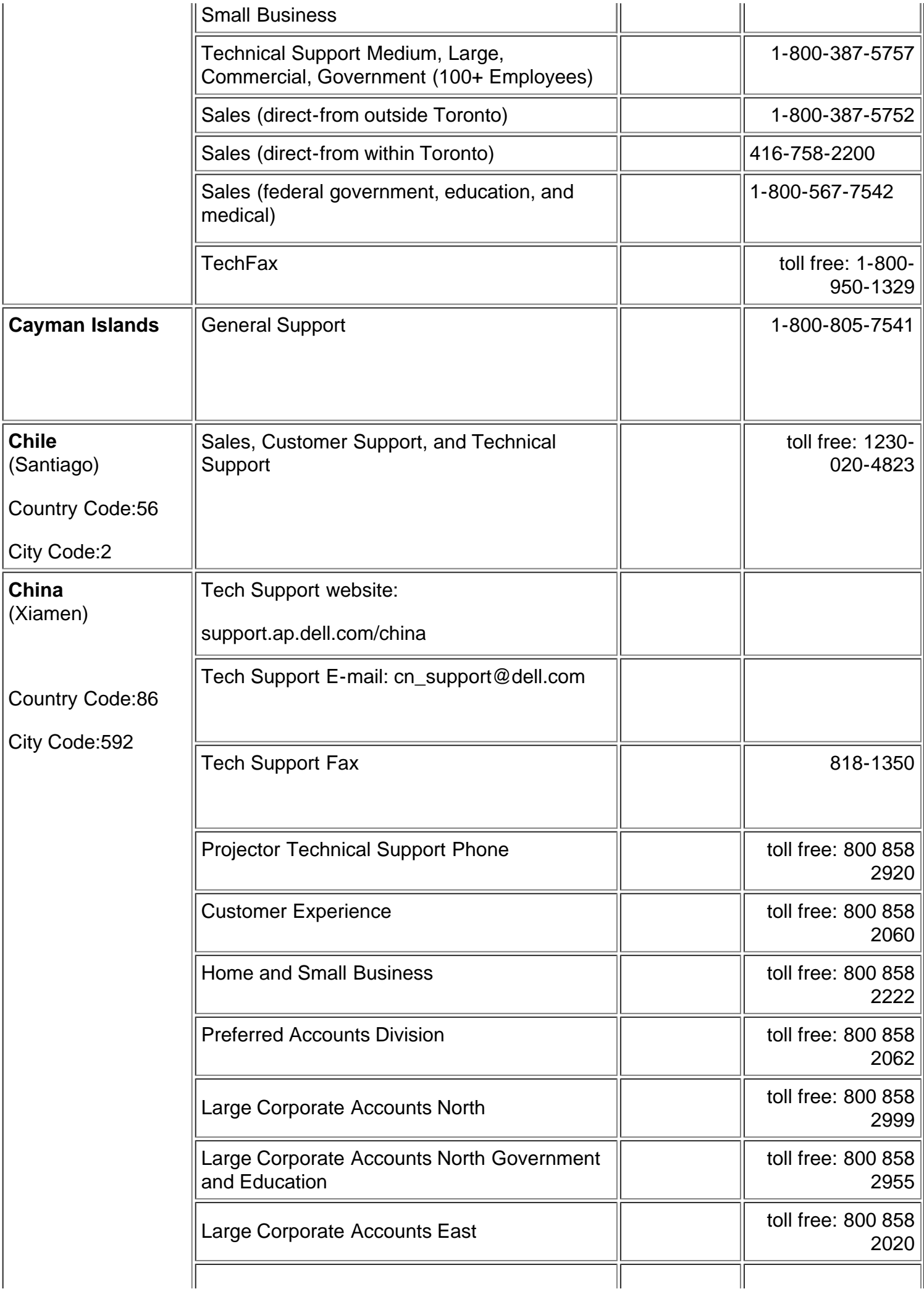

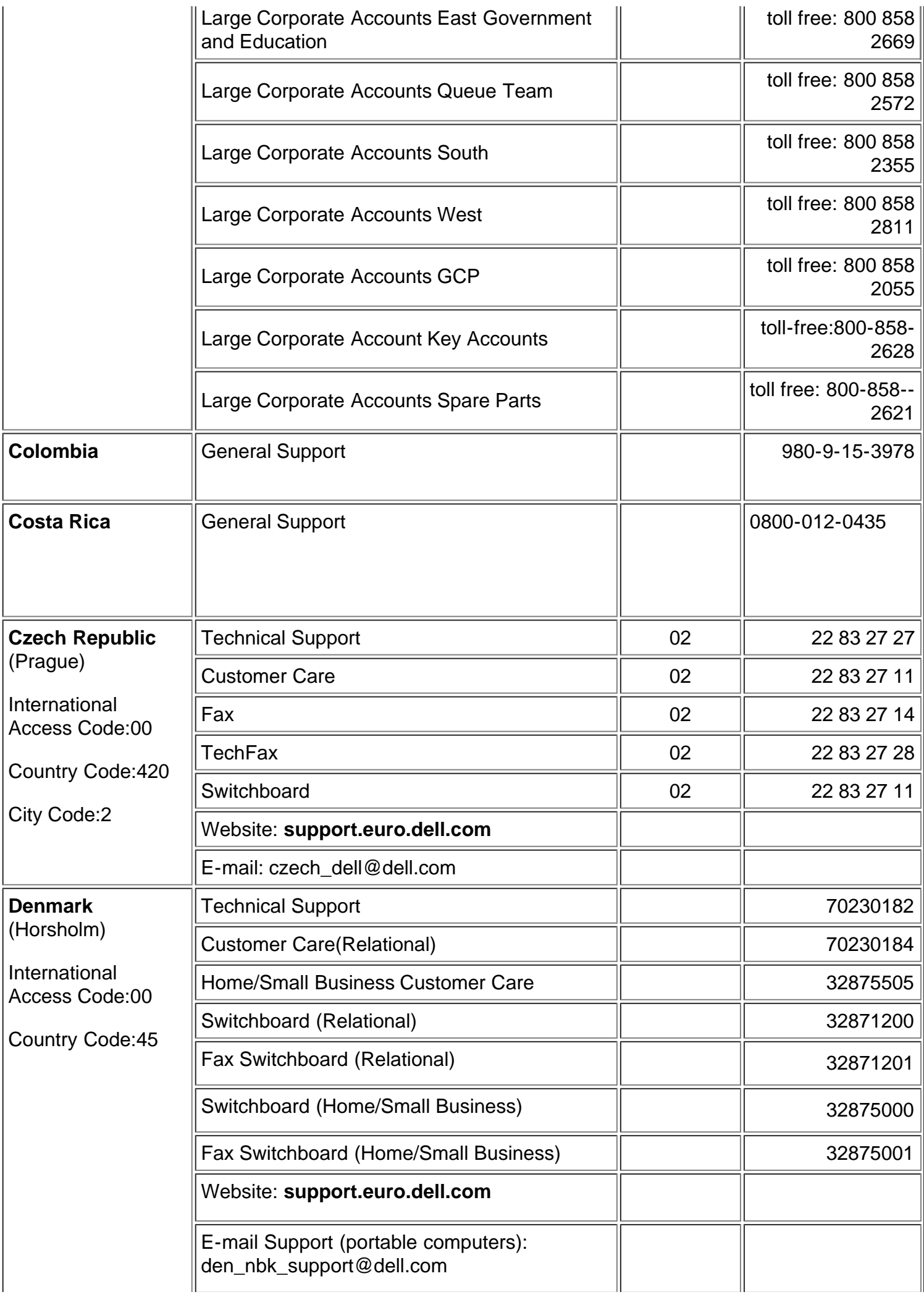

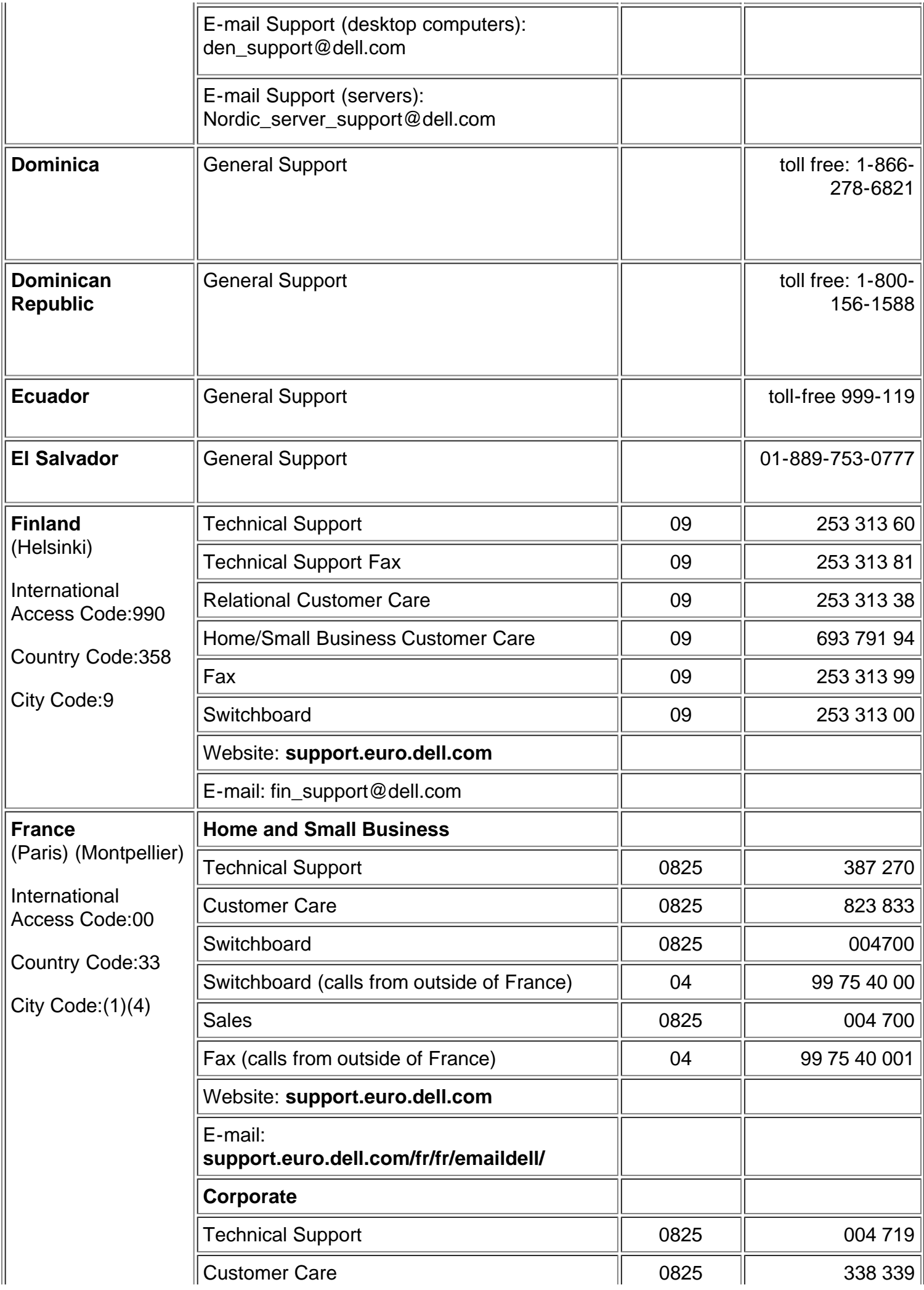

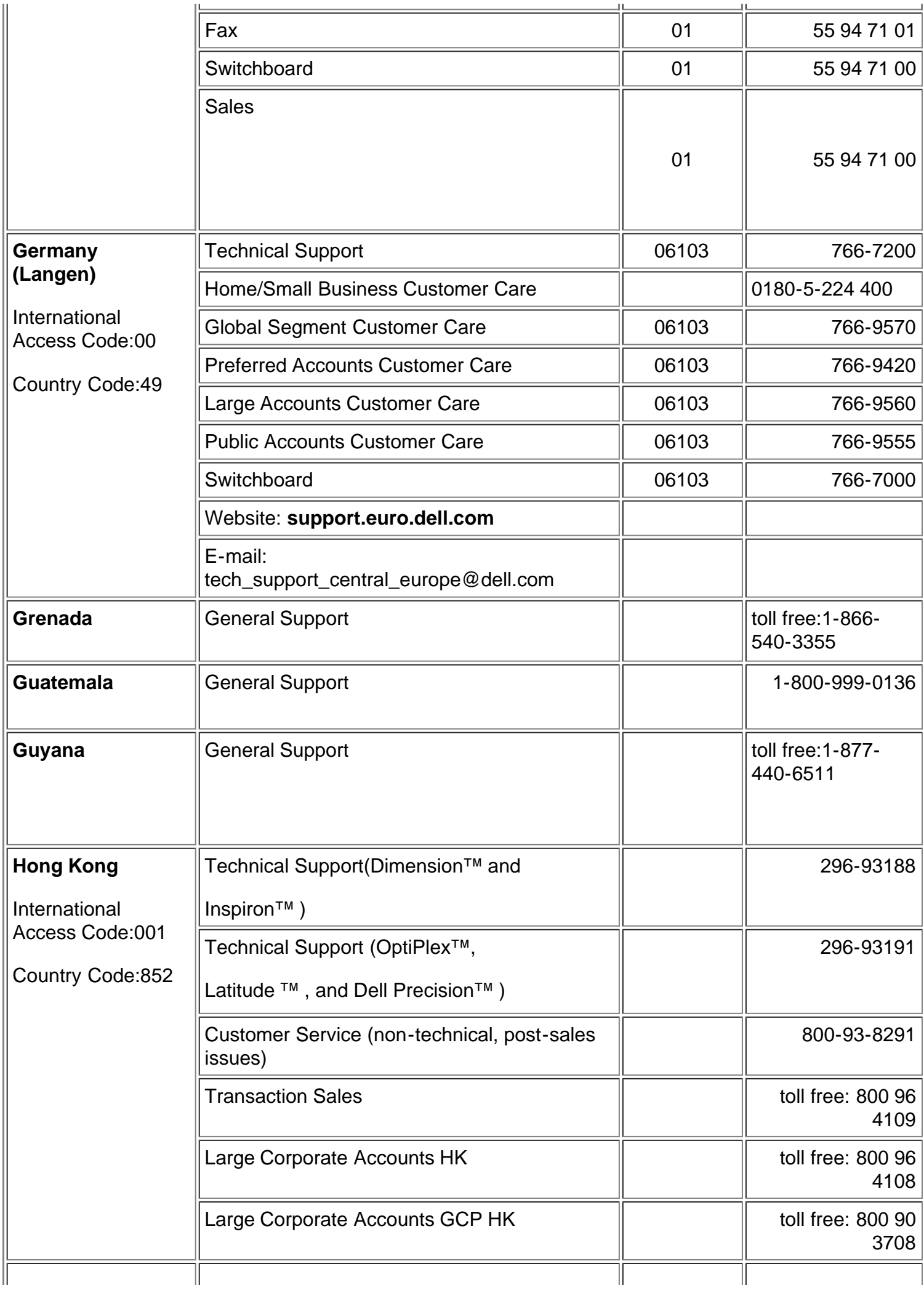

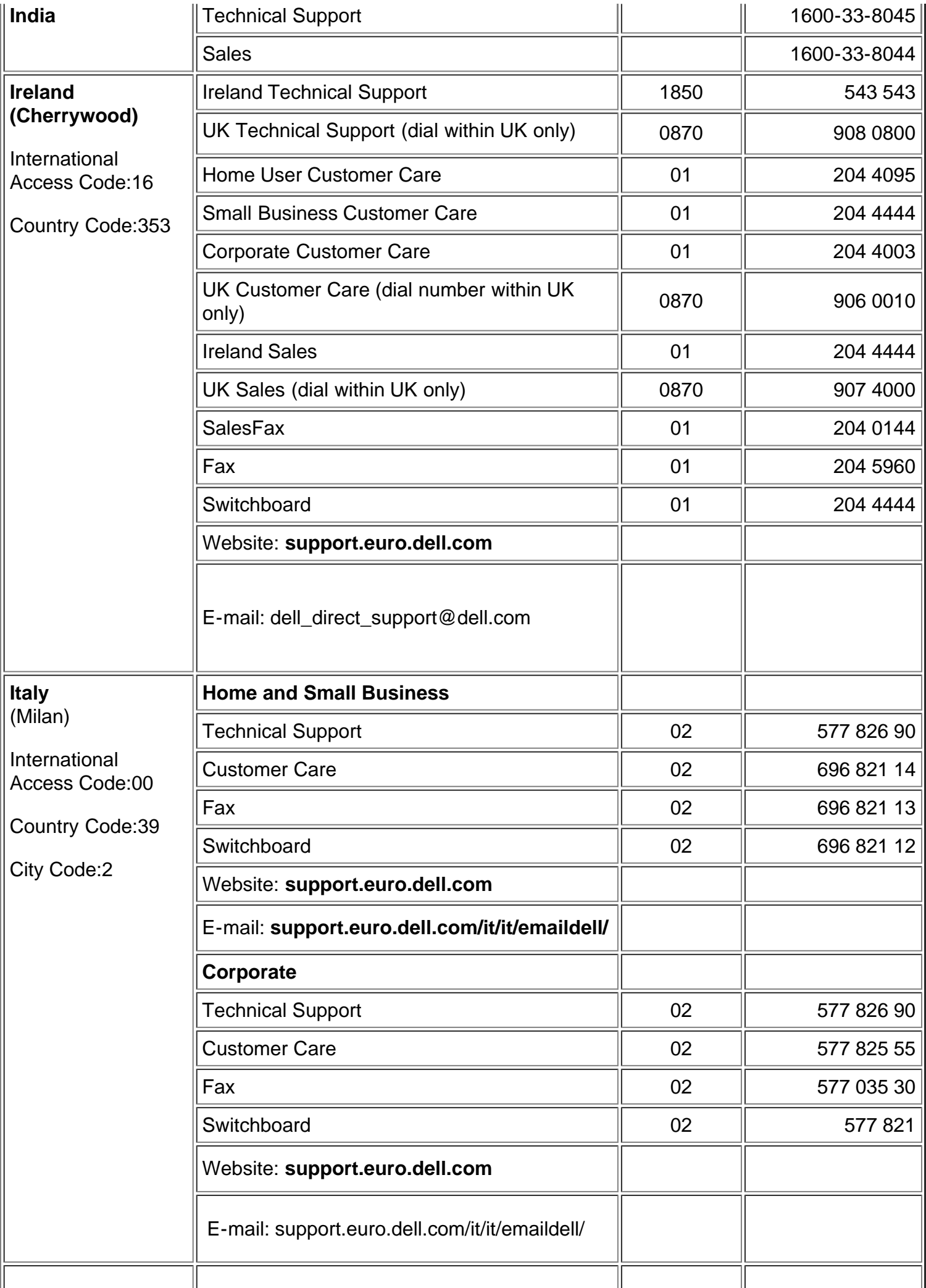

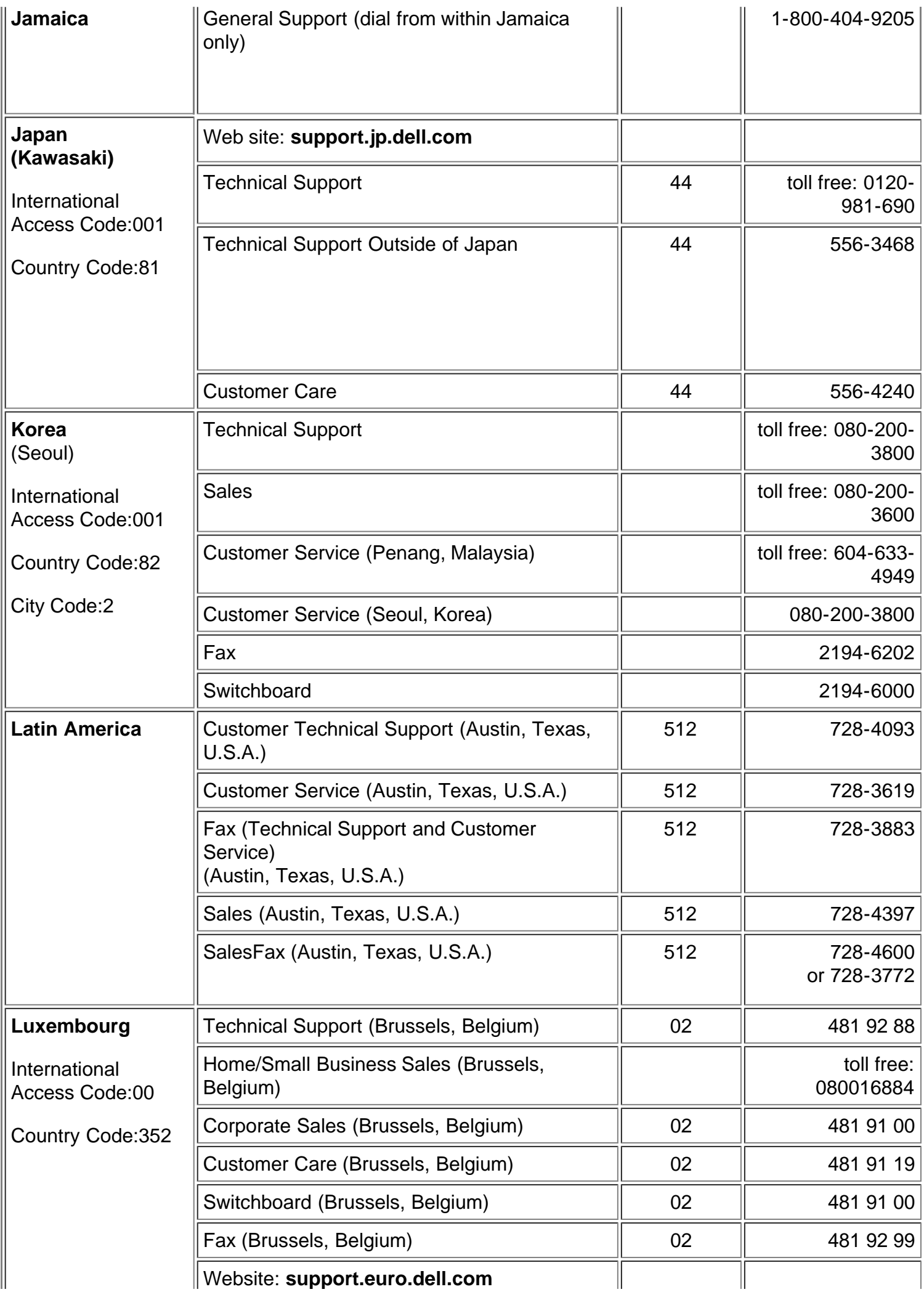

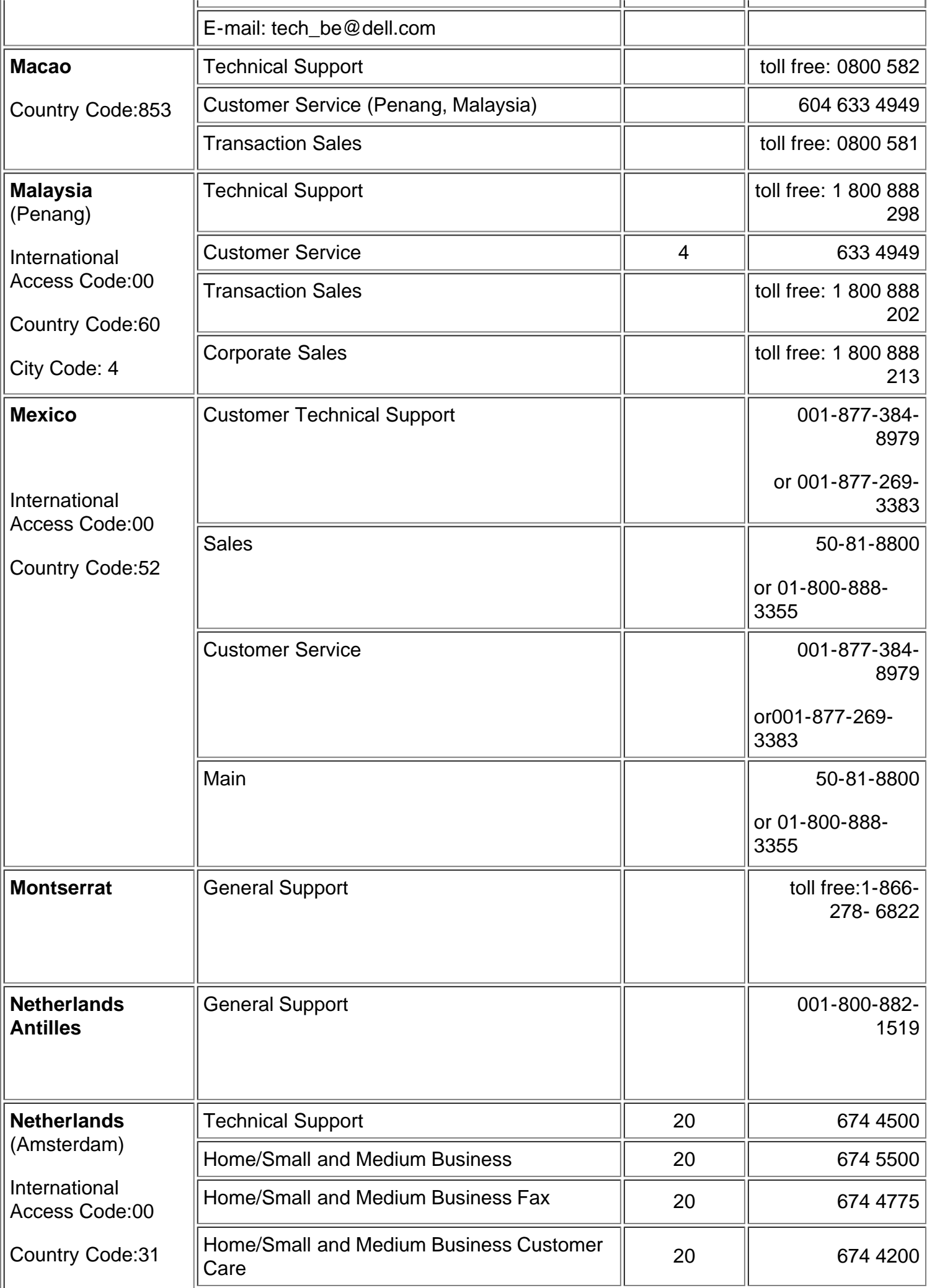

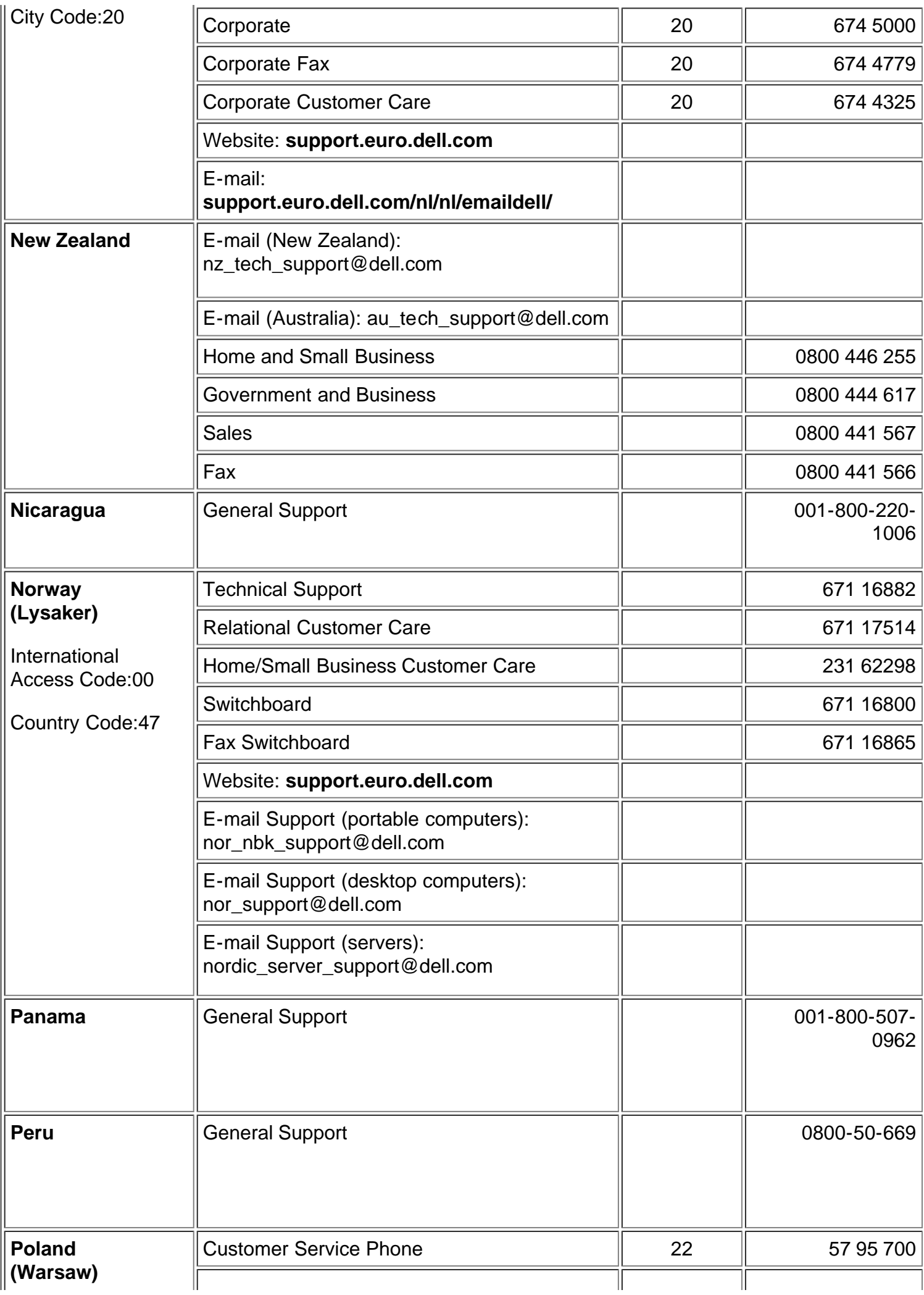

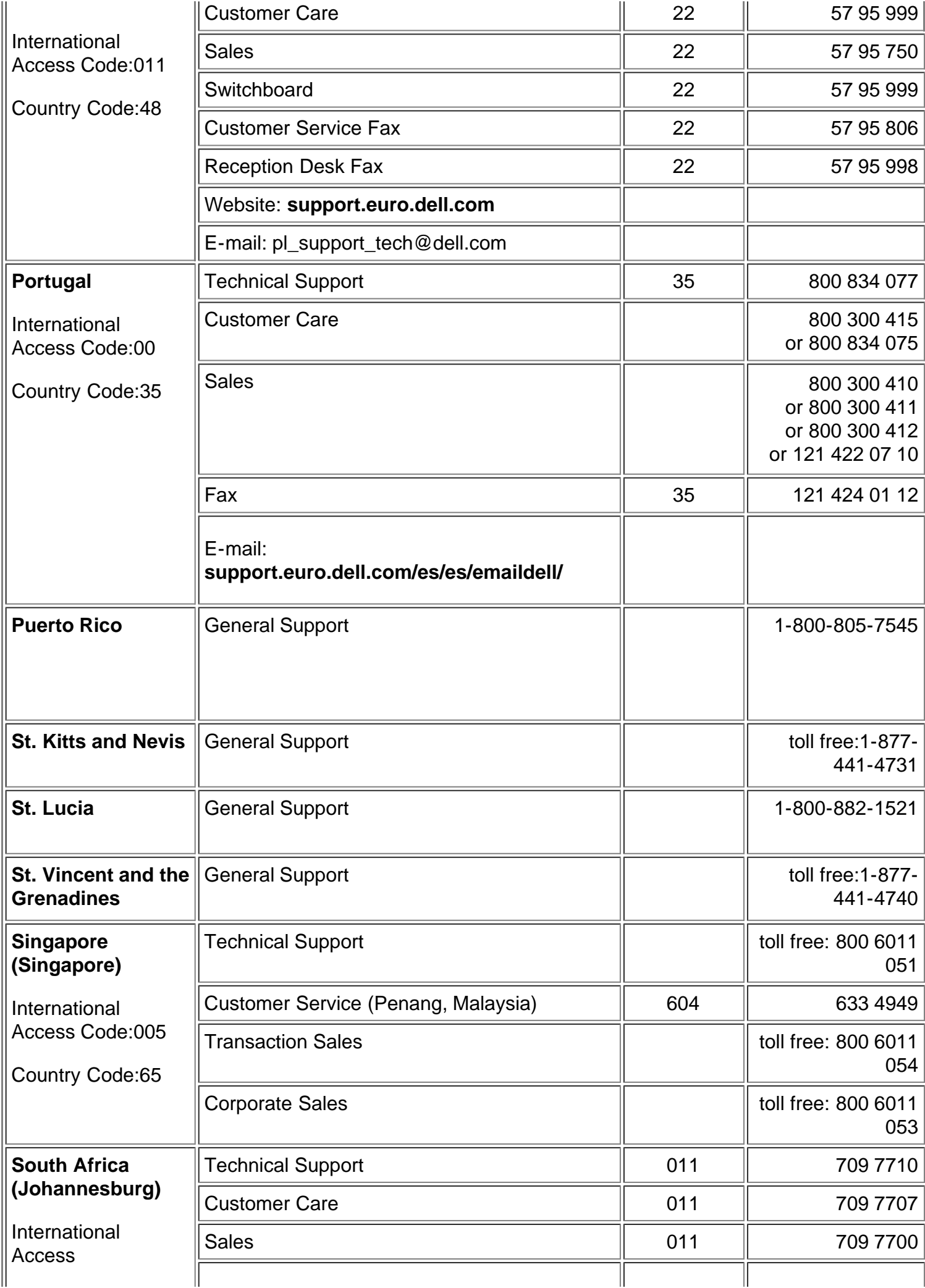

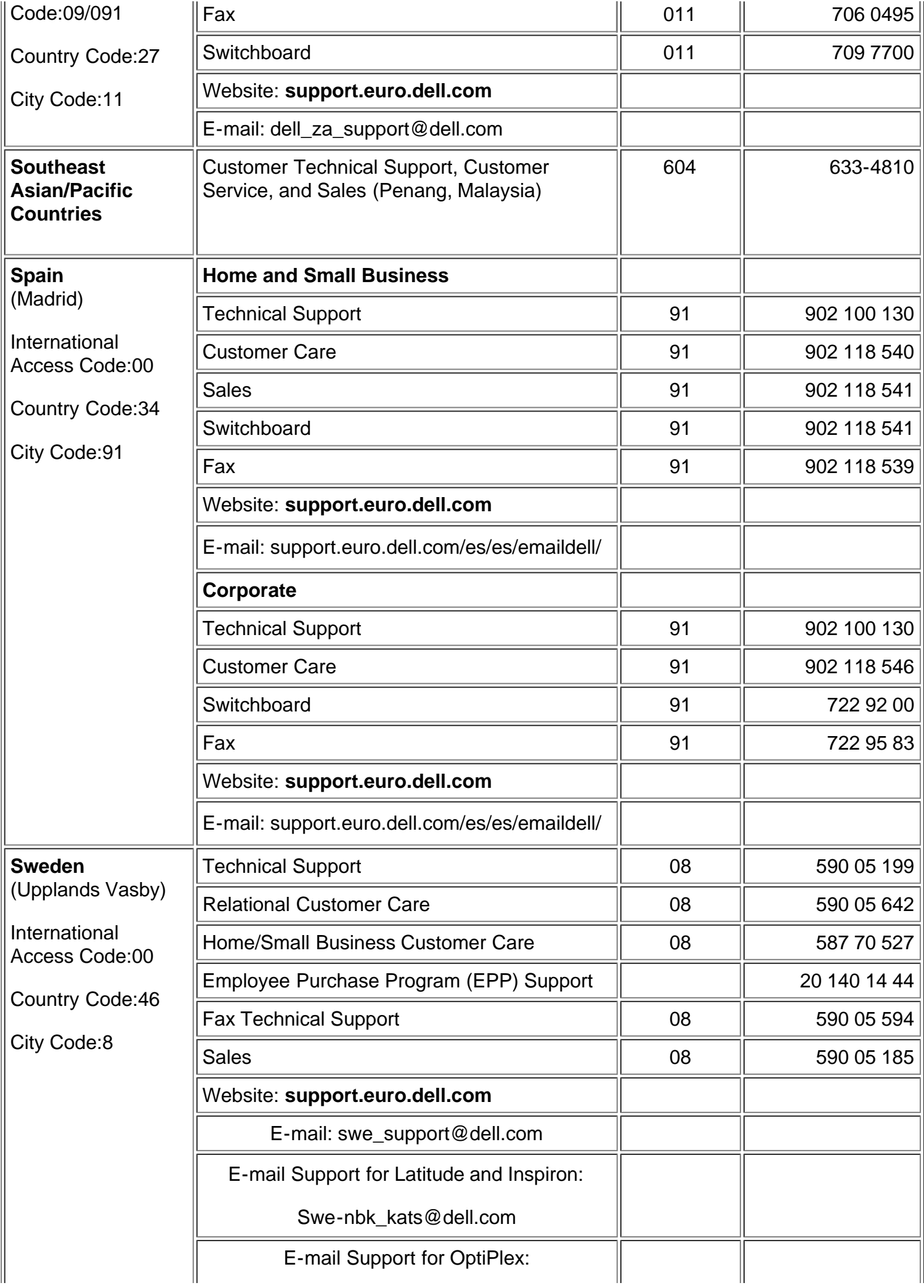

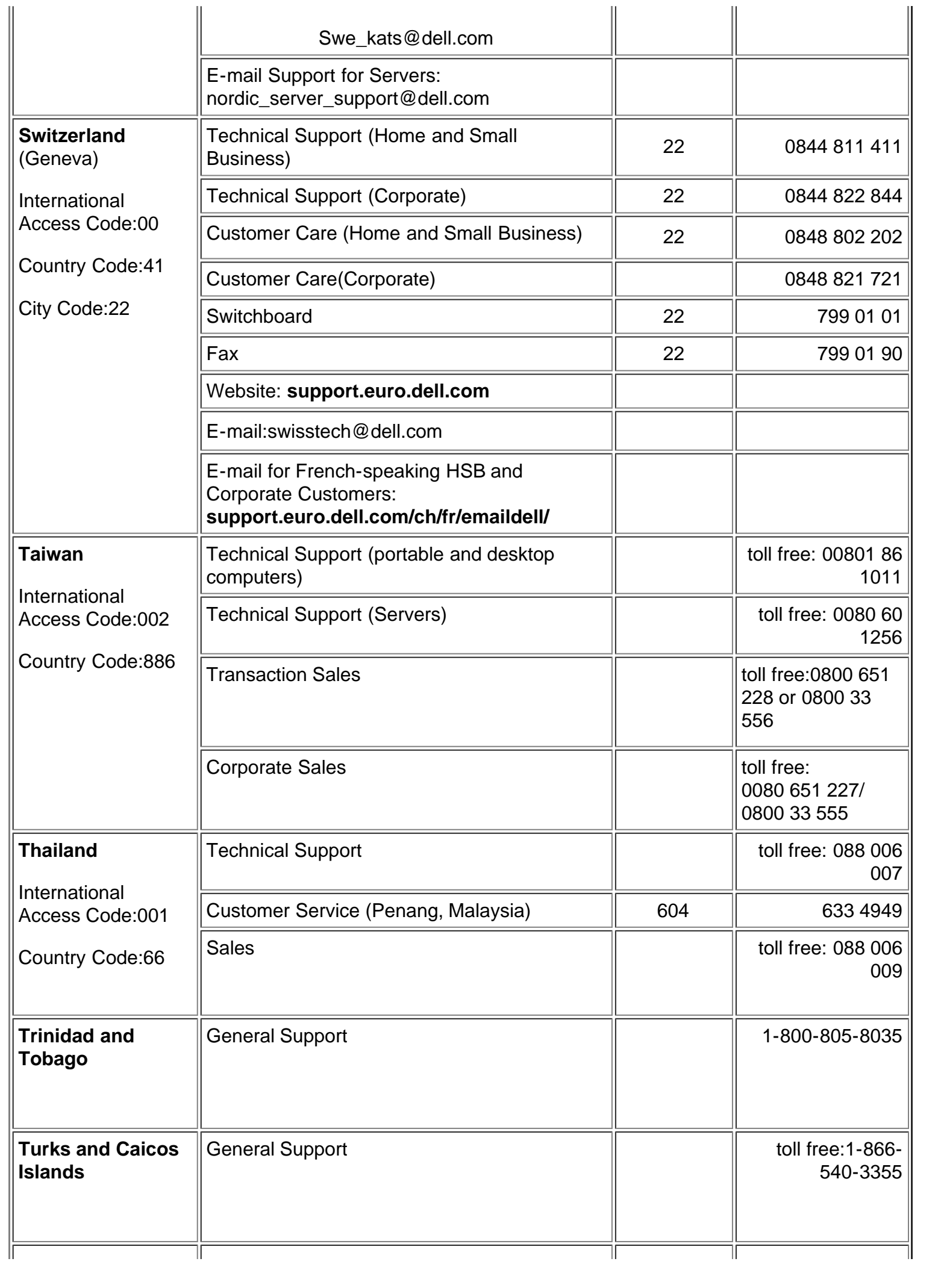

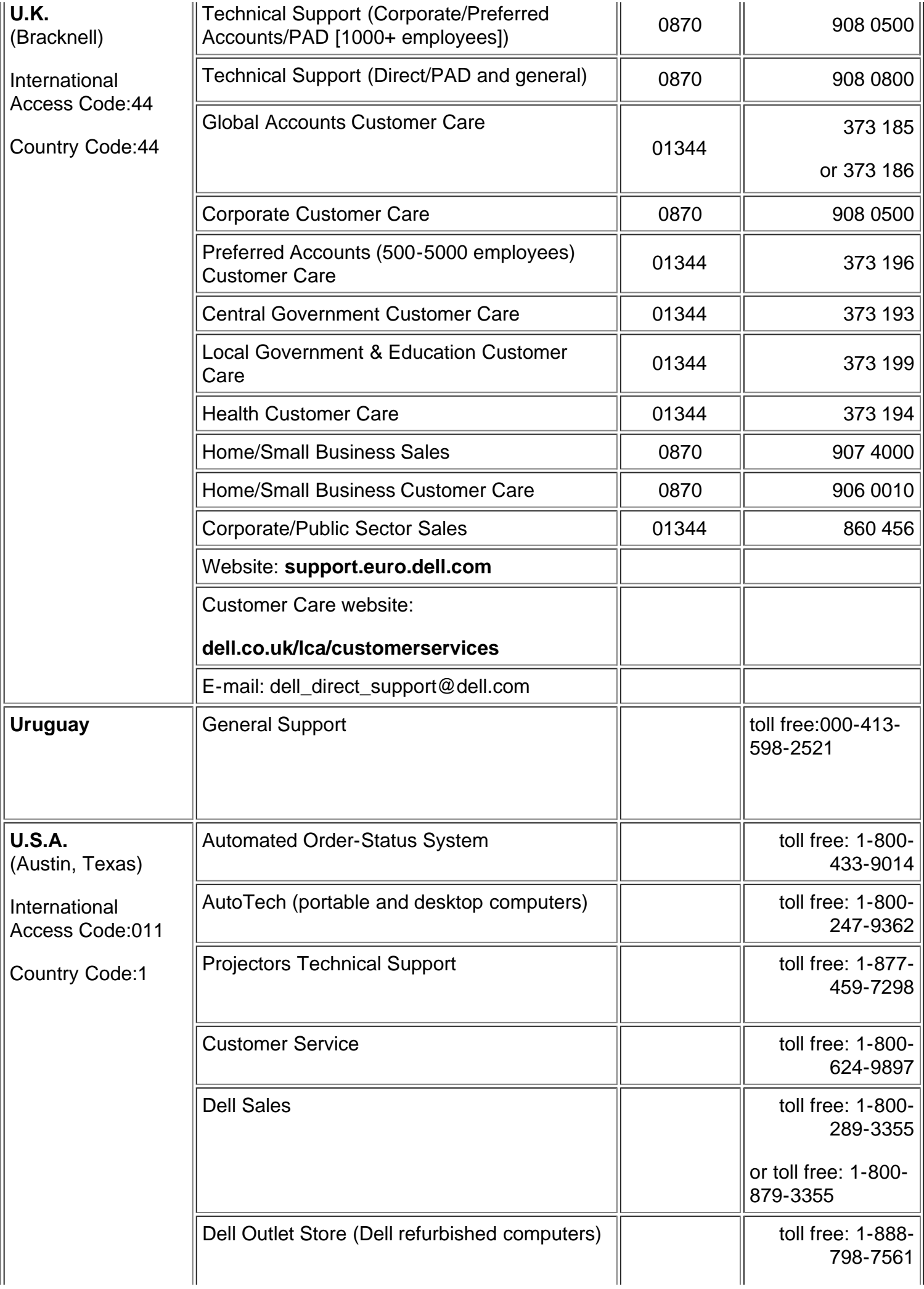

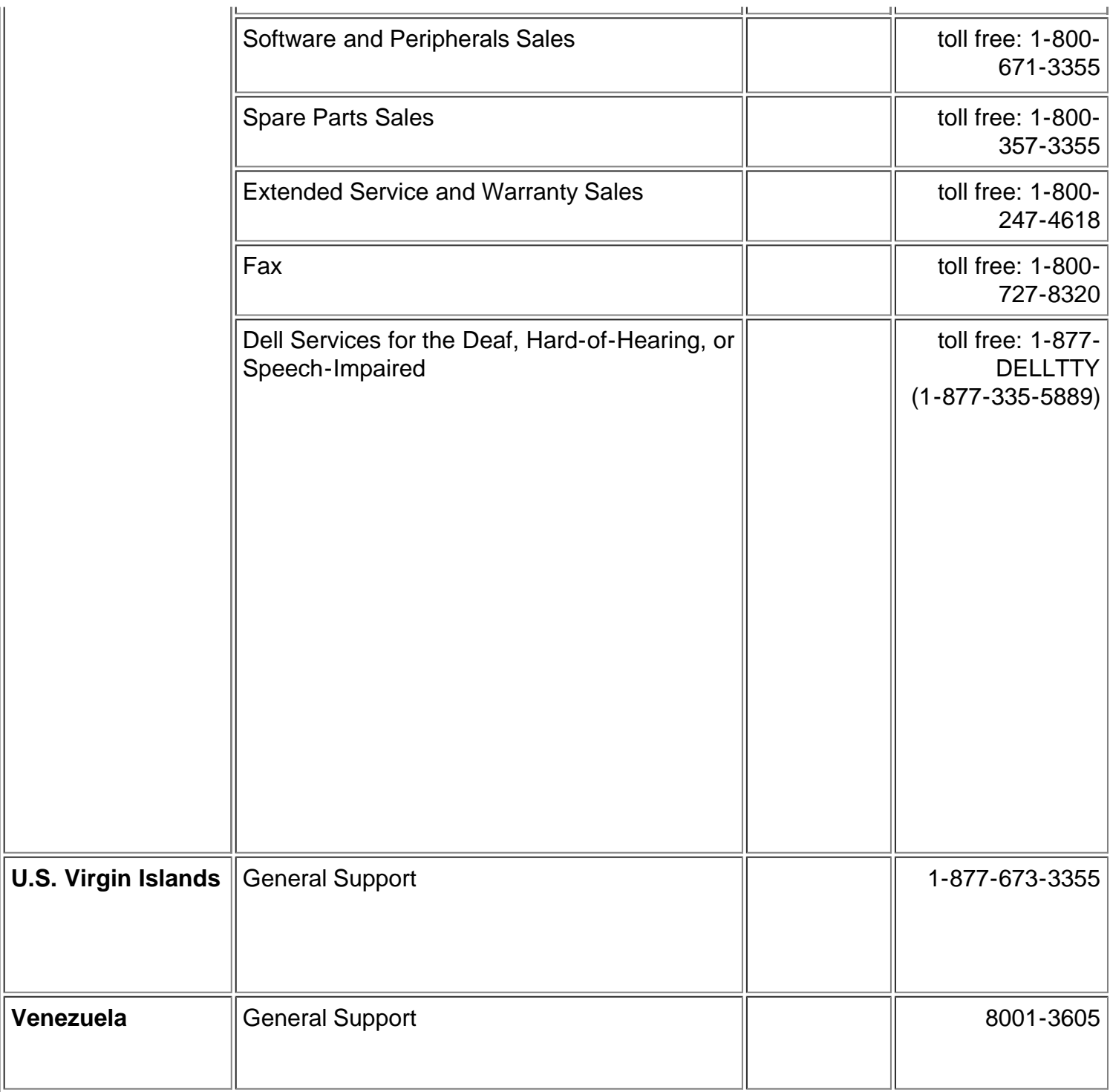

[Torna alla pagina Sommario](#page-0-0)